<span id="page-0-0"></span>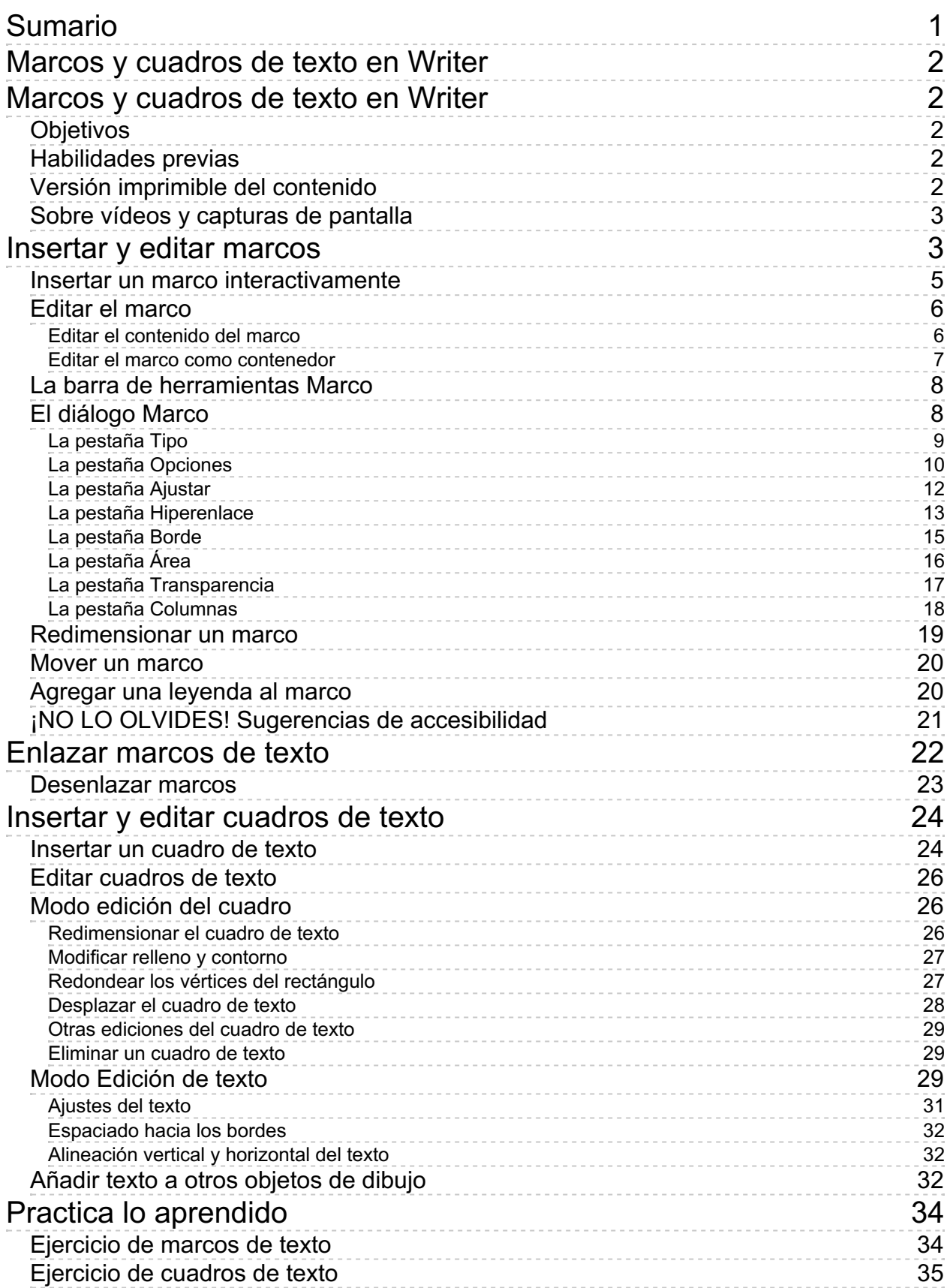

<span id="page-1-0"></span>**Marcos y cuadros de texto en Writer**

#### <span id="page-1-1"></span>**Marcos y cuadros de texto en Writer**

Un **marco de texto** es un contenedor para texto, tablas e imágenes, que incluso permite aplicar un diseño de columnas al texto que contienen. Los marcos de texto pueden enlazarse entre sí,de forma que el texto contenido fluye entre ellos cuando modificamos su tamaño. Por otra parte, los **cuadros de texto** son unos objetos de dibujo similares a los marcos, pero con un conjunto distinto de prestaciones. De la misma manera, podemos añadir texto a cualquier otro objeto de dibujo. Al estudio de estas interesantes utilidades dedicamos la presente unidad didáctica.

### <span id="page-1-2"></span>**Objetivos**

Tras el estudio de esta unidad didáctica y la realización de las prácticas sugeridas, los usuarios habrán adquirido las siguientes habilidades:

- **C** Crear marcos de texto flotantes en el documento, conteniendo texto, imágenes o tablas.
- **Enlazar marcos de texto para que el texto fluya del uno al otro.**
- **Crear cuadros de texto a los que aplicar interesantes efectos.**
- **Añadir texto a cualquier objeto de dibujo.**

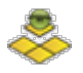

### <span id="page-1-3"></span>**Habilidades previas**

Para el correcto seguimiento de esta unidad didáctica es preciso tener un dominio razonable de las tareas relativas a:

- **E** Edición de documentos.
- **Formateado de carácter y de párrafo.**
- **Formateado de columnas y secciones.**
- **Creación de objetos de dibujo.**

### <span id="page-1-4"></span>**Versión imprimible del contenido**

Desde estos enlaces se pueden descargar la versión imprimible de los contenidos y un archivo comprimido (.zip) con los materiales para la realización de las prácticas.

- Versión imprimible de los contenidos (Ventana nueva)
- Comprimido (.zip) con los archivos de prácticas (Ventana nueva)

<span id="page-2-0"></span>Los vídeos y capturas de pantalla de los contenidos de este curso han sido tomados con la **versión 5.3** de **LibreOffice** sobre un sistema operativo **Windows 7**. Si tienes instalada otra versión o ejecutas el programa en otra plataforma, puedes observar algunas diferencias. Además las elevadas posibilidades de personalización de la interfaz de usuario, pueden hacer que cambien el tamaño o apariencia de los iconos.

Algunas de las capturas de pantalla que ilustran los contenidos están reducidas; para verlas a mayor tamaño, bastar pulsar sobre ellas para que se muestren en una ventana emergente. Pulsando **Esc** se cerrará la ventana emergente y se volverá al contenido.

### <span id="page-2-1"></span>**Insertar y editar marcos**

Para insertar un marco de texto:

- **E** Seleccionamos el texto que deseamos incluir en el marco, o hacemos clic donde deseamos insertar un marco de texto vacío.
- Activamos desde el menú *Insertar > Marco > Marco* .

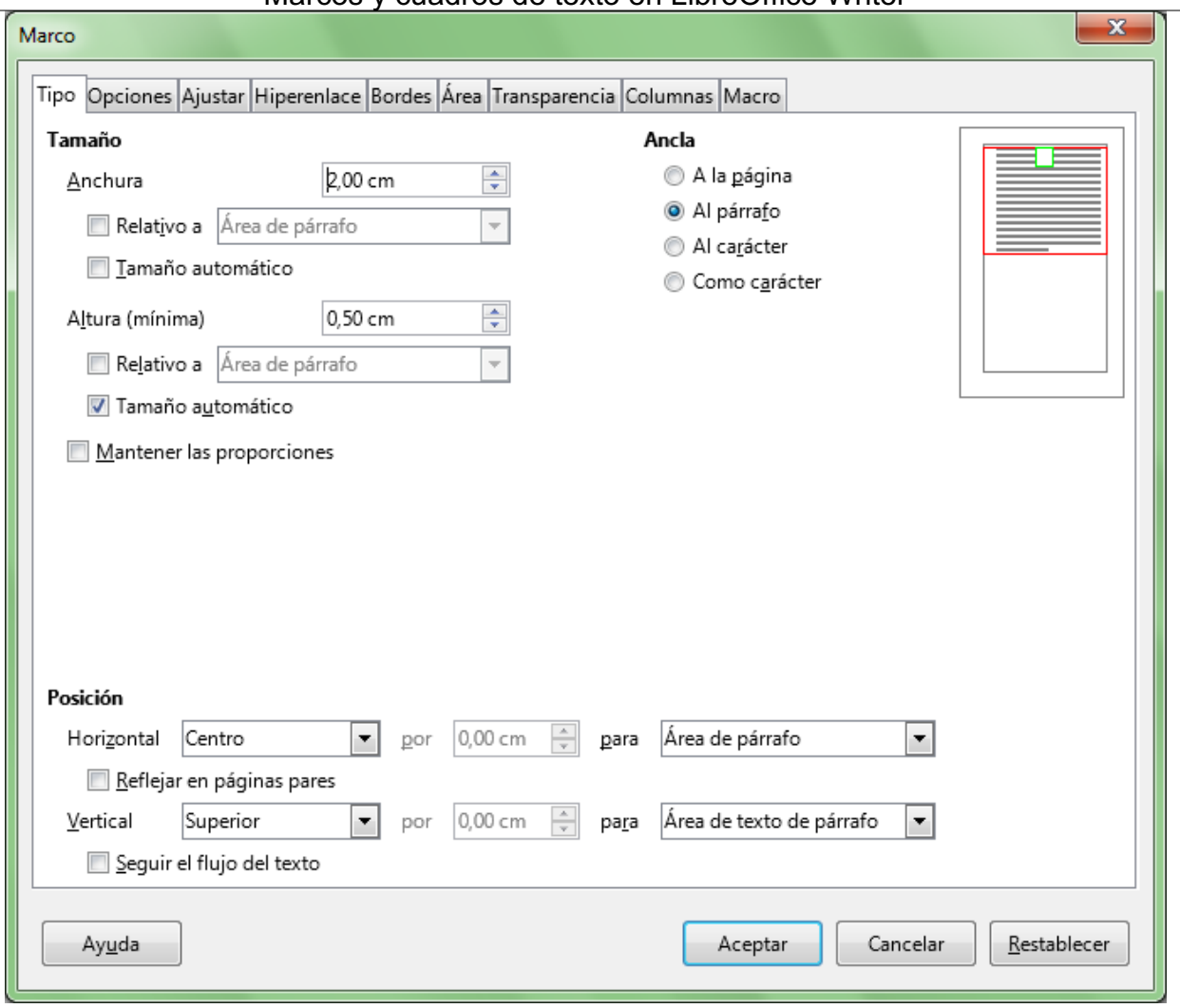

Marcos y cuadros de texto en LibreOffice Writer

*Diálogo Marco*

Se muestra el diálogo **Marco**; a continuación, completaremos las propiedades deseadas y haremos clic en **Aceptar**.

En el siguiente ejemplo, se ha introducido un marco seleccionando el segundo párrafo del texto, y se le ha dado una anchura de 8 cm.

Oyó pasos detrás suyo y no le gustó en absoluto. ¿Quién podía seguirle en plena noche, y encima en una calle tan estrecha y en la zona portuaria? ¡Justamente ahora que acababa de dar el golpe con el que había soñado toda su vida y quería fugarse con el botín sin dejar huella! Tal vez uno de sus numerosos colegas había tenido la misma idea que él, lo había observado en secreto y esperado el momento preciso para robarle el fruto de su trabajo.

Ֆ

Para su sorpresa y cuenta de que no se al que ha llegado. La pequeño pasaje por el tanto los pasos se Ya puede ver la oscura esquina. Sus ojos desesperadamente la salida. ¿Va a perderlo cerca de la meta, después tantos años de plan? Se apova en la que puede su espalda

O tal vez fuera uno de los incontables guardianes de la ley de esta ciudad, ya preparado para ponerle las esposas de acero en las muñecas. Ya podía oír incluso el famoso "manos arriba, no se mueva". ¡Se sentía acorralado! De pronto vio un estrecho pasaje. ¿Sería esa su salvación? Sin pensarlo dos veces giró a la derecha y como un rayo desapareció entre los dos edificios, estando a punto de tropezar con el contenedor de basura que se encontraba volcado en medio de la calle. En la oscuridad intenta desesperadamente encontrar una salida.

desesperación se da puede escapar del patio única salida es el mismo que ha entrado. Mientras aproximan cada vez más. figura girando la escrutinan oscuridad buscando una todo ahora, estando tan de tantos sacrificios, de preparación forjando su pared, pegando lo más contra ella, en la

esperanza de poder escapar a la mirada de su perseguidor. De golpe, junto a él, una puerta se abre silenciosamente con el viento nocturno. ¿Sería esa su salvación? Empieza a avanzar lentamente en dirección a la puerta abierta sin dejar de pegarse como una hiedra a la pared. ¿Estaría salvado...?

*Marco con texto seleccionado*

# <span id="page-4-0"></span>**Insertar un marco interactivamente**

Para insertar un marco de texto de forma interactiva, dibujándolocon el ratón:

- Activamos desde el menú *Insertar > Marco > Marco interactivamente* .
- El cursor tomará la forma de una cruz negra. Haremos clic y arrastrar trazando las dimensiones rectangulares del marco.

numerosos colegas había tenido la misma idea que él, lo había observado en secreto y esperado el momento preciso para robarle el fruto de su trabajo.

O tal vez fuera uno de los incontables guardianes de la ley de esta ciudad, ya preparado para ponerle las esposas de acero en las muñecas. Ya podía oír incluso el famoso "manos arriba, no se mueva". ¡Se sentía acorralado! De pronto vio un estrecho pasaje. ¿Sería esa su salvación? Sin pensarlo dos veces giró a la derecha y como un rayo desapareció entre los dos edificios, estando a punto de tropezar con el contenedor de basura que se encontraba volcado en medio de la calle. En la oscuridad intenta desesperadamente encontrar una salida

Para su sorpresa y desesperación se da cuenta de que no se puede escapar del patio al que ha llegado. La única salida es el mismo pequeño pasaje por el que ha entrado. Mientras tanto los pasos se aproximan cada vez más. Ya puede ver la oscura figura girando la esquina. Sus ojos escrutinan

#### *Insertar un marco de forma interactiva*

El marco quedará insertado en el texto, haciendo que éste fluya a su alrededor.

Marcos y cuadros de texto en LibreOffice Writer<br>numerosos colegas había tenido la misma idea que él, lo había observado en secreto y esperado el momento preciso para robarle el fruto de su trabajo.

O tal vez fuera uno de los incontables guardianes de ciudad, va preparado para ponerle las esposas de muñecas. Ya podía oír incluso el famoso "manos mueva". ¡Se sentía acorralado! De pronto vio un ¿Sería esa su salvación? Sin pensarlo dos veces giró un rayo desapareció entre los dos edificios, estando a con el contenedor de basura que se encontraba de la calle. En la oscuridad intenta desesperadamente salida.

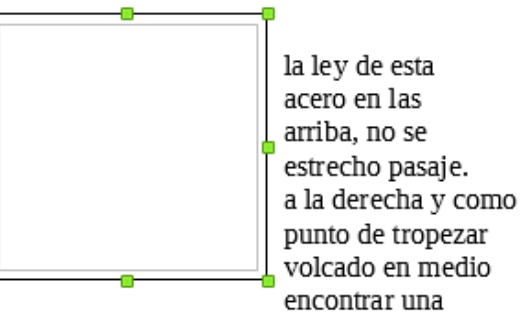

Para su sorpresa y desesperación se da cuenta de que no se puede escapar del patio al que ha llegado. La única salida es el mismo pequeño pasaje por el que ha entrado. Mientras tanto los pasos *Marco insertado de forma interactiva*

Por defecto el marco se muestra con un borde de línea contínua negra de 0,05 pt. Una línea más fina delimita el área del contenido, cuya distancia al borde por defecto es de 0,15cm. Todas estas propiedades se pueden modificar desde la pestaña **Borde** del diálogo **Marco**.

# <span id="page-5-0"></span>**Editar el marco**

Podemos editar el marco en dos modos distintos:

- **Editar el contenido del marco** : para activar este modo tan sólo haremos un clic en el interior del marco. Podremos entonces insertar en su interior textos, imágenes, objetos de dibujo, tablas, etc., así como aplicar formato a su contenido.
- **Editar el marco como un contenedor** : para activar este modo tan sólo haremos un clic en el borde del marco. Podremos entonces redimensionar, mover o aplicar propiedades al marco como un contenedor, o mostrar desde su menú contextual el diálogo **Marco**.

Si hacemos un doble clic sobre el borde del marco también se muestra el diálogo **Marco**, que tratamos más adelante.

### <span id="page-5-1"></span>**Editar el contenido del marco**

Podemos añadir texto a un marco o editar el texto contenido en el marco, simplemente haremos clic en su interior situando el punto de inserción o haremos clic y arrastrar seleccionando el texto; en cualquiera de los dos casos podremos insertar texto, editarlo o aplicarle propiedades.

**Idea** Si tenemos un cuadro de texto seleccionado, para acceder a su contenido bastará con pulsar la tecla de función **F2** .

Podemos aplicar las propiedades de carácter y de párrafo al igual que con cualquier texto fuera del marco. Si hacemos clic secundario dentro del marco, se muestra el menú contextual del texto del marco.

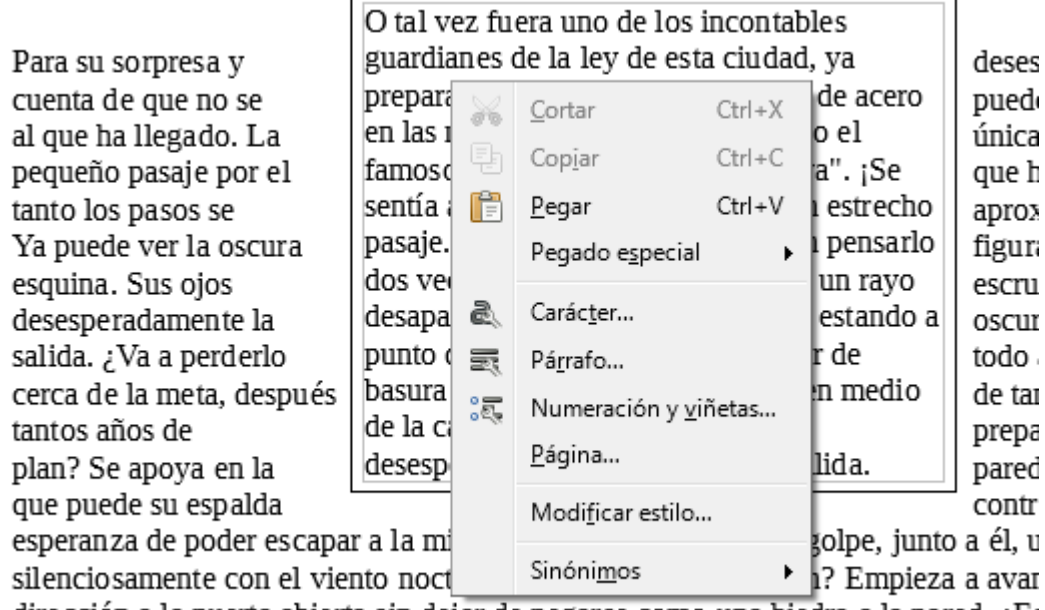

dirección a la puerta abierta sin dejar de pegarse como una hiedra a la pared. ¿Es

#### *Menú contextual del texto del marco*

Podemos insertar imágenes dentro del marco por cualquiera de los métodos de que dispone Writer, así como objetos de dibujo, tablas, etc.

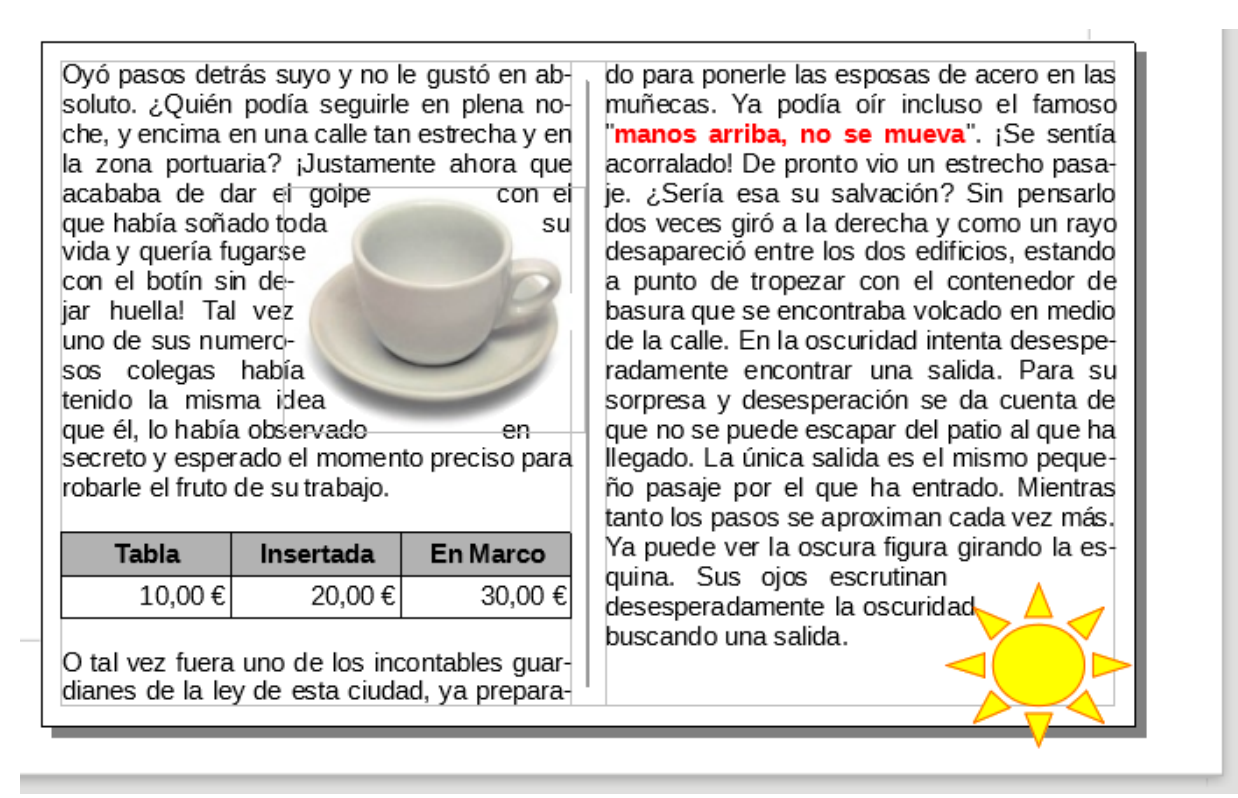

Marco de texto que contiene un texto con formato, a dos columnas, una imagen, una tabla y un objeto de *dibujo*

Al editar el texto contenido en el marco, la barra de herramientas **Formato** se mostrará para poder cambiar las propiedades del texto. Si hacemos clic sobre otro elemento (imagen, tabla, objeto de dibujo, etc.), se mostrará la barra de herramientas correspondiente.

### <span id="page-6-0"></span>**Editar el marco como contenedor**

Para editar las propiedades del marco como un contenedor, haremos clic sobre un borde del marco. Se mostrarán 8 manejadores verdes en sus vértices y puntos medios de los lados.

Si hacemos clic secundario sobre el marco (sobre el texto o en sus bordes) se muestra el menú contextual del marco.

> ․Ֆ O tal vez fuera uno de los incontables guardianes de la ley de esta ciudad, ya dese Para su sorpresa y preparado para acero cuenta de que no se puec  $Ctrl+X$ Cortar en las muñecas al que ha llegado. La únic 閛 Copiar Ctrl+C famoso "mano Se pequeño pasaje por el que : sentía acorralad **Fill**  $Pegar$ </u> Ctrl+V recho tanto los pasos se apro |pasaje. ¿Sería e hsarlo figu! Ya puede ver la oscura J Ancla dos veces giró ( rayo esquina. Sus ojos escri desapareció ent **les** ando a Aj<u>u</u>ste desesperadamente la oscu punto de tropez salida. ¿Va a perderlo todo Ьe Alineación cerca de la meta, después basura que se e ledio de ta Posicionar de la calle. En l tantos años de prep desesperadame plan? Se apoya en la pare Insertar leyenda... que puede su espalda cont Objeto... Λ esperanza de poder escapar a la mirada de e, junto a él, :

> silenciosamente con el viento nocturno. ¿Sería esa su salvación? Empieza a ava dirección a la puerta abierta sin dejar de pegarse como una hiedra a la pared. ¿E

#### *Menú contextual del marco*

Las opciones disponibles desde este menú contextual se corresponden con las mostradas en las pestañas del diálogo **Marco** que vamos a analizar a continuación.

Si hacemos un doble clic sobre el borde del marco también se muestra el diálogo **Marco**, que veremos más adelante.

### <span id="page-7-0"></span>**La barra de herramientas Marco**

Al hacer clic sobre el borde de un marco se activa éste en su modo de contenedor. La barra de herramientas **Formato** se sustituye por la barra de herramientas **Marco**, que mostramos a continuación:

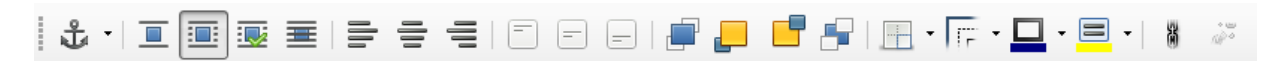

#### *Barra de herramientas Marco*

Las opciones disponibles desde esta barra de herramientas se corresponden con las mostradas en las pestañas del diálogo **Marco** que vamos a analizar a continuación.

# <span id="page-7-1"></span>**El diálogo Marco**

Podemos acceder al diálogo **Marco** de diferentes maneras:

- Al crear un marco desde el menú *Insertar > Marco > Marco* .
- **E** Seleccionando la opción **Objeto** desde el menú contextual del marco (como contenedor).
- Seleccionando el marco y activando la opción *Formato > Marco y objeto >* **Propiedades**.
- **Haciendo un doble clic sobre el borde del marco.**

### <span id="page-8-0"></span>**La pestaña Tipo**

Desde esta pestaña podemos definir las dimensiones del marco, o dejar que Writer decida cuales son las dimensiones que debe aplicarle para mostrar todo su contenido. El marco puede anclarse a la página, al párrafo, a un carácter o como carácter. En función del anclaje seleccionado, el marco se moverá con el texto o permanecerá fijo en la página. Podremos fijar también su posición en referencia a otros elementos del documento.

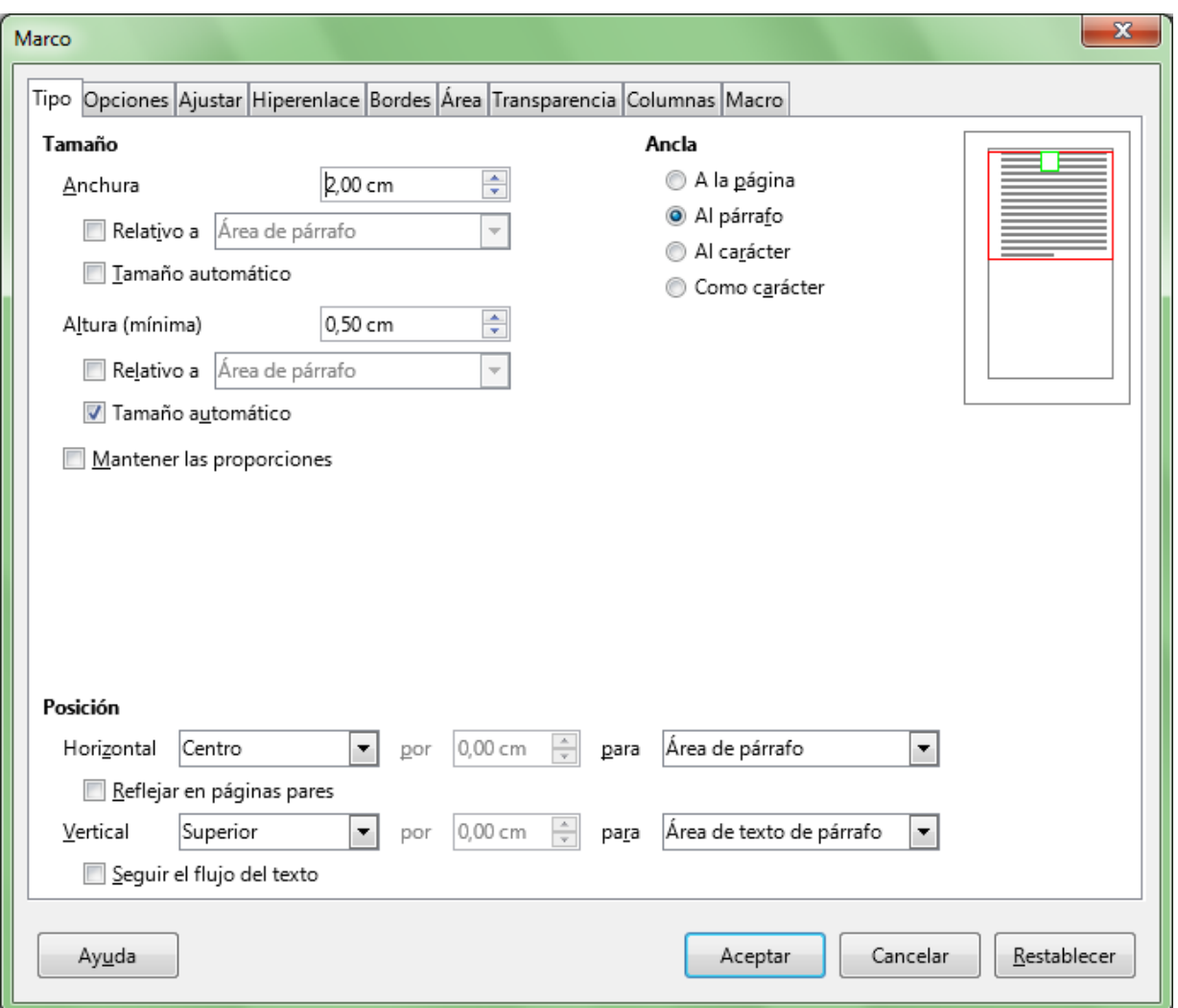

La pestaña **Tipo** nos permite definir las siguientes propiedades del marco:

*Diálogo Marco, pestaña Tipo*

- **Desde el apartado Tamaño** podemos definir:
	- **Anchura**: nos permite definir el ancho en centímetros del marco.
	- **Altura mínima**: nos permite definir el alto mínimo en centímetros del marco.
	- **Relativo a**: se calcula el ancho o el alto del marco, según la opción activada, como un porcentaje en relación al área del párrafo o de la página; si se activa, la **Anchura** o la **Altura mínima** se especifican como un porcentaje y no en cm.

**Tamaño automático**: Ajusta automáticamente la anchura o la altura , según la opción activada, del marco para que muestre todo el contenido

- **Mantener las proporciones**: Fuerza el mantenimiento de la relación de aspecto cuando se cambian la anchura o la altura.
- **D** Desde el apartado **Ancla** podemos definir:
	- **A la página**: Ancla el marco a la página.

- **Al párrafo**: Ancla el marco al párrafo.
- **Al carácter**: Ancla el marco a un carácter.
- **Como carácter**: Ancla el marco como carácter. La altura de la línea se cambia de tamaño para que coincida con la altura de la selección.

Desde el apartado **Posición** podemos definir la ubicación del marco en la página:

- **Horizontal**: permite definir la alineación horizontal (izquierda, centrado o derecha) para el marco con respecto al elemento seleccionado en el desplegable **para**. Si seleccionamos **Desde la izquierda** podremos indicar la distancia en cm. con respecto al elemento seleccionado.
- **Reflejar en páginas pares**: Invierte los valores de alineación horizontal en las páginas pares.
- **Vertical**: permite definir la alineación vertical (superior, centro o inferior) para el marco con respecto al elemento seleccionado en el desplegable **para**. Si seleccionamos **Desde arriba** podremos indicar la distancia en cm. con respecto al elemento seleccionado
- **Seguir distribución del texto**: Mantiene el marco dentro de los límites de diseño del texto al que está anclado. No debemos activar esta opción si deseamos colocar el marco en cualquier otra parte del documento.

# <span id="page-9-0"></span>**La pestaña Opciones**

Desde esta pestaña podremos enlazar fácilmente marcos de texto, proteger contra cambios su contenido, posición o tamaño. Incluso podemos definir si se imprime o no, o si permitimos editar su contenido en documentos que se guarden como de sólo lectura.

La pestaña **Opciones** nos permite definir las siguientes propiedades del marco:

Marcos y cuadros de texto en LibreOffice Writer

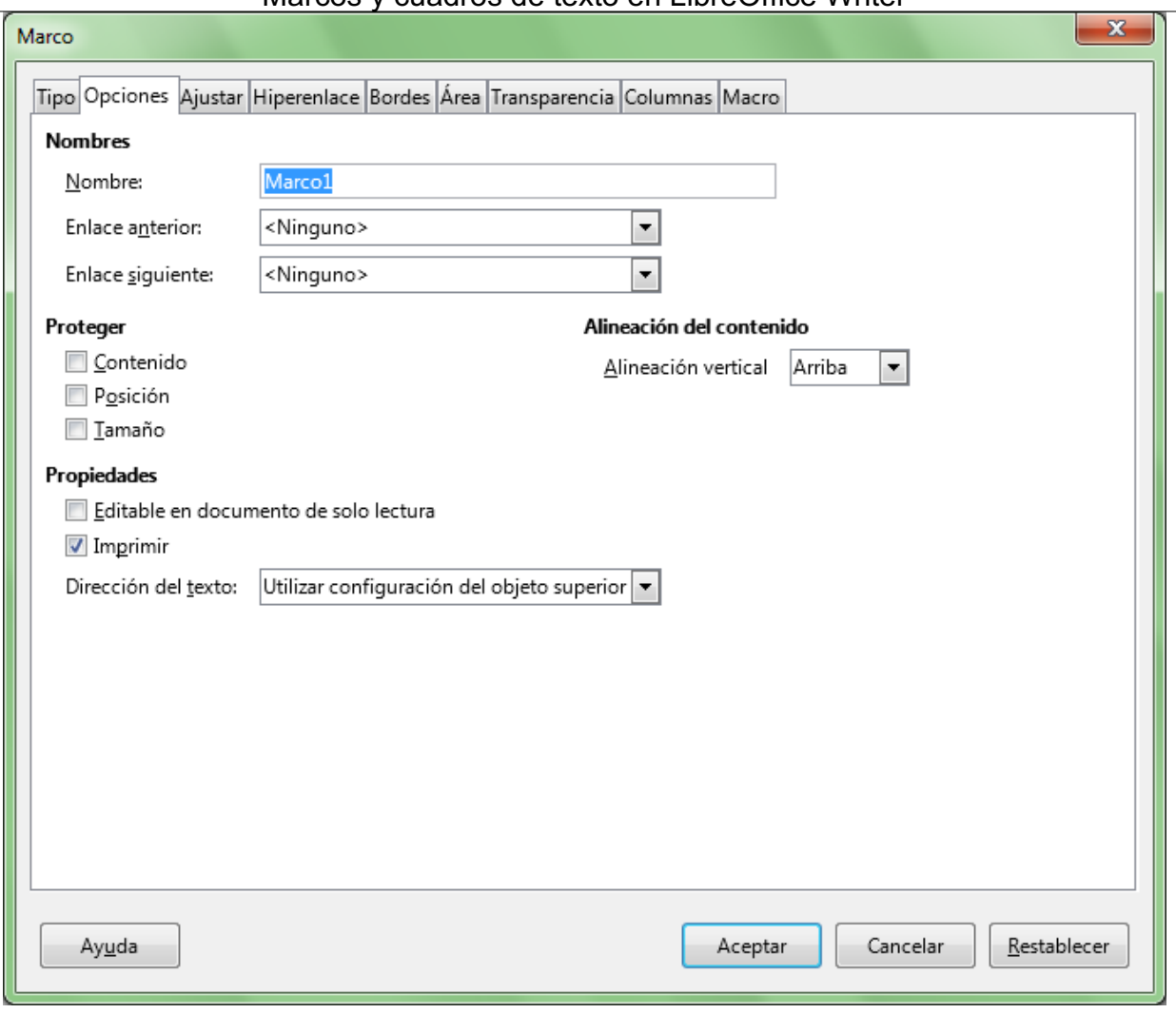

*Diálogo Marco, pestaña Opciones*

- **Desde el apartado Nombre** podemos definir:
	- **Nombre**: permite definir un nombre para el marco, que nos permite identificarlo por ejemplo en el Navegador.
	- **Enlace anterior**: Muestra el elemento (objeto, imagen o marco) que precede al elemento actual en una secuencia vinculada. Para definir o cambiar el vínculo anterior seleccionaremos un nombre de la lista. Si deseamos vincular marcos, el marco actual y el de destino deben estar vacíos.
	- **Enlace siguiente**: ídem, para el elemento que viene después del elemento actual en una secuencia vinculada.
- Desde el apartado **Proteger** podemos definir las opciones de protección del marco:
	- **Contenido**: Evita los cambios en el contenido del marco. Permite seleccionar para copiar el contenido del marco.
	- **Posición:** Evita cambios en la posición del marco.
	- **Tamaño**: Evita cambios en el tamaño del marco.
- Desde el **apartado Propiedades** podemos definir:
	- **Editable en documentos de solo lectura** : Permite editar el contenido de un marco en un documento que es de sólo lectura (protegido contra escritura).
	- **Imprimir**: Permite incluir o excluir el marco en la impresión el documento.
	- **Dirección del texto**: Especifica la dirección preferida del flujo de texto en un marco. La configuración predeterminada es **Utilizar configuración del objeto superior**.

- Desde el apartado **Alineación del contenido** podemos definir:
	- **Alineamiento vertical**: el texto, las tablas y otros objetos anclados al área del texto contenido en el marco -anclados como caracteres, al carácter o al párrafo- como por ejemplo, imágenes o dibujos, se alinearán verticalmente arriba, al centro o abajo según la opción seleccionada.

### <span id="page-11-0"></span>**La pestaña Ajustar**

La pestaña **Ajustar** nos permite definir cómo se comportará el texto que rodea al marco en relación a éste, así como el espacio de margen que presentará desde el borde del marco hasta el texto que lo rodea.

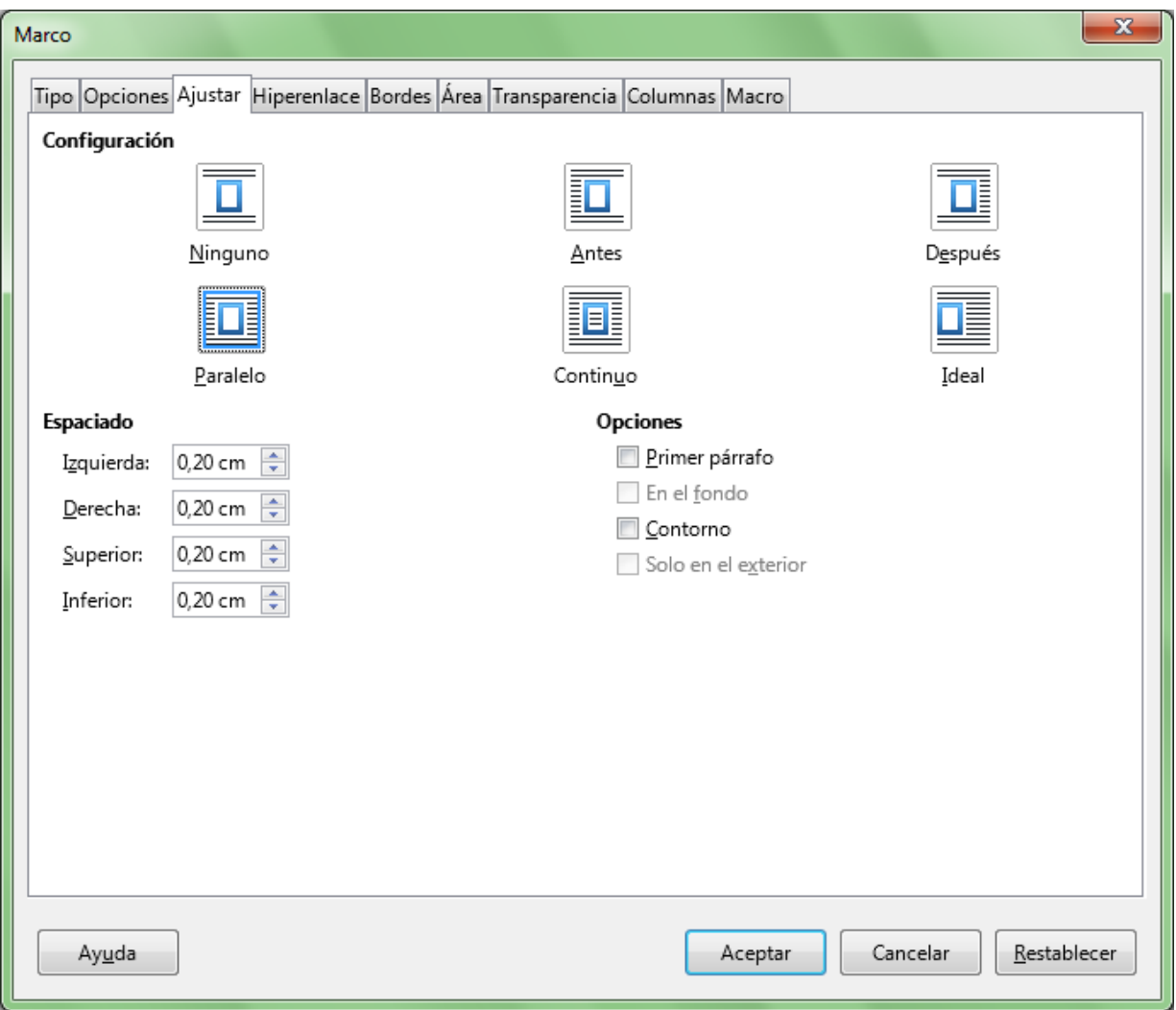

*Diálogo Marco, pestaña Ajustar*

- **Desde el apartado Configuración** podemos definir la forma en que el texto se ajustará alrededor del marco:
	- **Ninguno**: Coloca el marco en una línea separada del documento. El texto del documento aparece antes y después del marco, pero no en los laterales.
	- **Antes**: Ajusta el texto del lado izquierdo del marco si hay espacio suficiente.
	- **Después**: Ajusta el texto del lado derecho del marco si hay espacio suficiente.
	- **Paralelo**: Ajusta el texto por los cuatro lados del marco.

- **Continuo**: Coloca el marco delante del texto.
- **Ideal**: Ajusta el texto automáticamente a la izquierda, a la derecha o a los cuatro lados del marco. Si la distancia entre el marco y el margen de la página es de menos de 2 cm, el texto no se ajusta.
- Desde el apartado **Espaciado** podemos definir el espacio entre el texto que lo rodea y el marco:
	- **Izquierda**: Define el espacio entre el borde izquierdo del marco y el texto.
	- **Derecha**: Define el espacio entre el borde derecho del marco y el texto.
	- **Arriba**: Define el espacio entre el borde superior del marco y el texto.
	- **Abajo**: Define el espacio entre el borde inferior del marco y el texto.
- Desde el apartado **Opciones** podemos definir las siguientes opciones de ajuste del texto:
	- **Primer párrafo**: Inicia un párrafo nuevo debajo del marco tras pulsar **Intro** . El espacio entre los párrafos lo determina el tamaño del objeto.
	- **En el fondo**: Mueve el marco al fondo. Esta opción sólo está disponible si se ha seleccionado el tipo de ajuste **Continuo**.
	- **Contorno**: Ajusta el texto siguiendo la forma del objeto. Esta opción no está disponible para el tipo de ajuste **Continuo**.
	- **Solo en el exterior**: Ajusta el texto sólo alrededor del contorno del marco y no en zonas abiertas dentro del mismo.

# <span id="page-12-0"></span>**La pestaña Hiperenlace**

Podemos hacer que un marco se comporte como un hiperenlace, y haciendo **Ctrl** al mismo tiempo que hacemos clic sobre el mismo, permita abrir una carpeta, un documento, enviar un correo o visitar una web. En estos casos el destino deberá especificarse en su propiedad URL.

La pestaña **Hiperenlace** nos permite definir las siguientes propiedades del marco:

Marcos y cuadros de texto en LibreOffice Writer

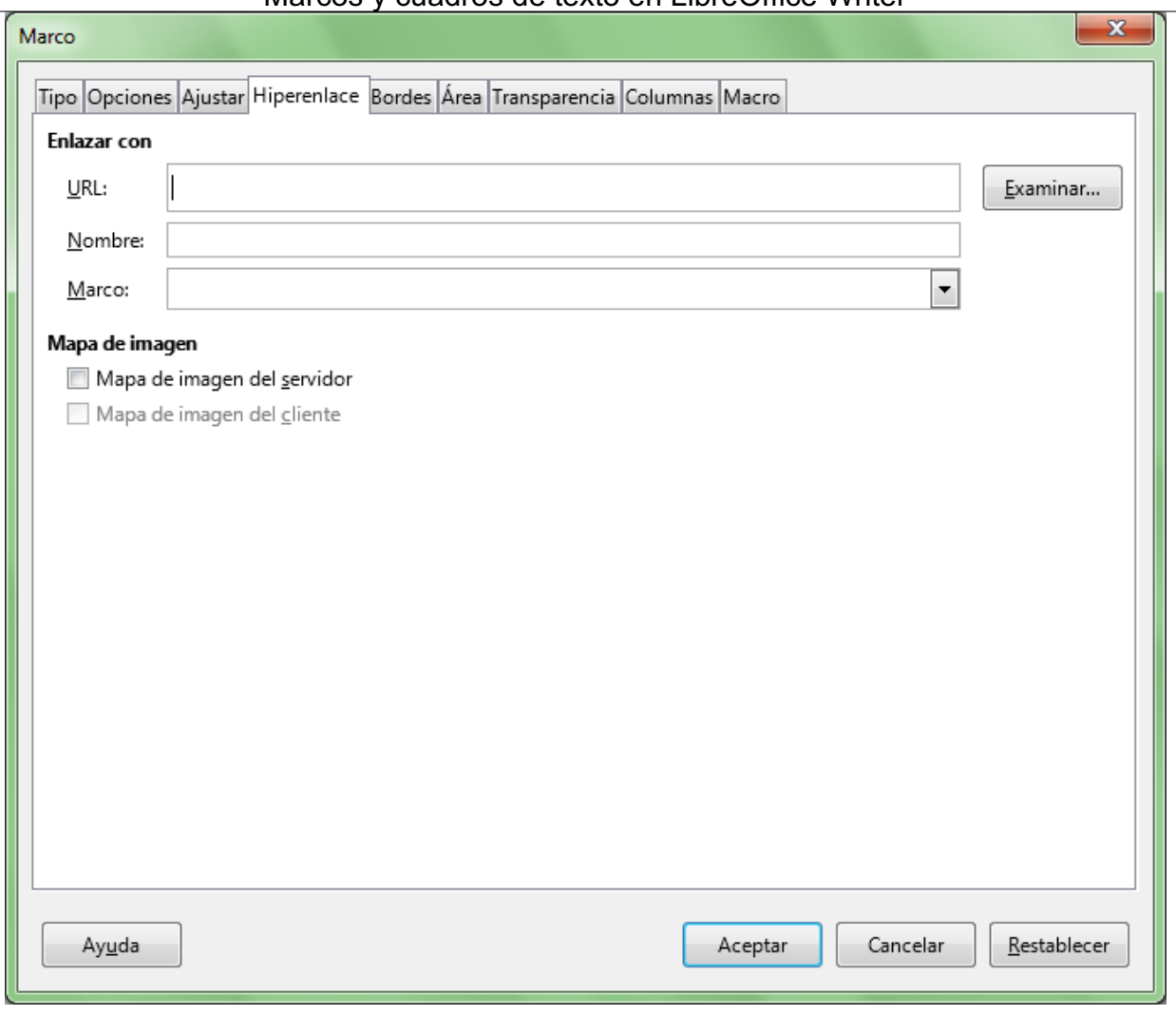

*Diálogo Marco, pestaña Hiperenlace*

- Desde el apartado **Enlazar con** podemos definir las propiedades del vínculo:
	- **URL:** Permite especificar la dirección web o la ruta completa al archivo o carpeta que deseemos abrir. Podemos utilizar el botón **Examinar** para seleccionar el archivo o carpeta destino, que puede estar en nuestro equipo o en un servidor FTP en Internet.
	- **Nombre:** Permite escribir un nombre para el hipervínculo.
	- **Marco**: Permite definir el nombre del marco donde queremos abrir el archivo, seleccionando uno desde el desplegable.
- Desde el apartado **Mapa de imagen** podemos definir el tipo de ImageMap que deseamos usar:
	- Mapa de imagen del servidor: Usa un mapa de imagen desde el servidor.
	- **D** Mapa de imagen del cliente: Usa el mapa de imagen que se ha creado para el objeto seleccionado.

En la siguiente imagen mostramos un marco con una imagen a la que se ha asignado como **URL** la web de LibreoOffice.

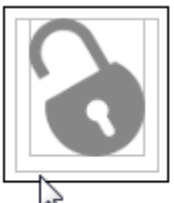

el

Aliquam velit massa, laoreet vel leo nec, volutpat facilisis eros. Donec consequat arcu ut diam tempor luctus. Cum sociis natoque penatibus et magnis dis parturient montes, nascetur ridiculus mus. Praesent vitae lacus vel leo sodales pharetra a a nibh. Vestibulum ante ipsum primis in faucibus orci luctus et ultrices posuere cubilia Curae; Nam luctus tempus nibh, fringilla dictum augue consectetur eget. Curabitur at ante sit amet tortor pharetra molestie eu nec ante. Mauris tincidunt, nibh eu jen turpis sed ante. Donec nec est Presione Ctrl y pulse para seguir el enlace: http://es.libreoffice.org,

*Marco con un Hiperenlace a una web asignado*

Para que el hipervinculo:

- Muestre un nuevo mensaje de correo, en **URL** deberemos especificar **mailto:micuenta@miservidor.es**.
- Abra una carpeta de nuestro ordenador, en **URL** deberemos especificar la ruta a la carpeta con el formato **file:///unidad:/carpeta/ ... /carpeta/**.
- Abra un documento de nuestro ordenador, en **URL** deberemos especificar la ruta a la carpeta con el formato **file:///unidad:/carpeta/ ... /carpeta/documento.extension**.
- Abra un documento disponible en un servidor **FTP**, en **URL** deberemos especificar la ruta a la carpeta con el formato **ftp:///servidor.extension/carpeta/ ... /carpeta/documento.extension**. o también **http://servidor.extension/carpeta/ ... /documento.extension**.

# <span id="page-14-0"></span>**La pestaña Borde**

La pestaña **Borde** nos permite definir las propiedades del borde del marco, que no requieren mayor comentario por ser idénticas a las especificadas para otros elementos ya conocidos, como párrafos, páginas o tablas.

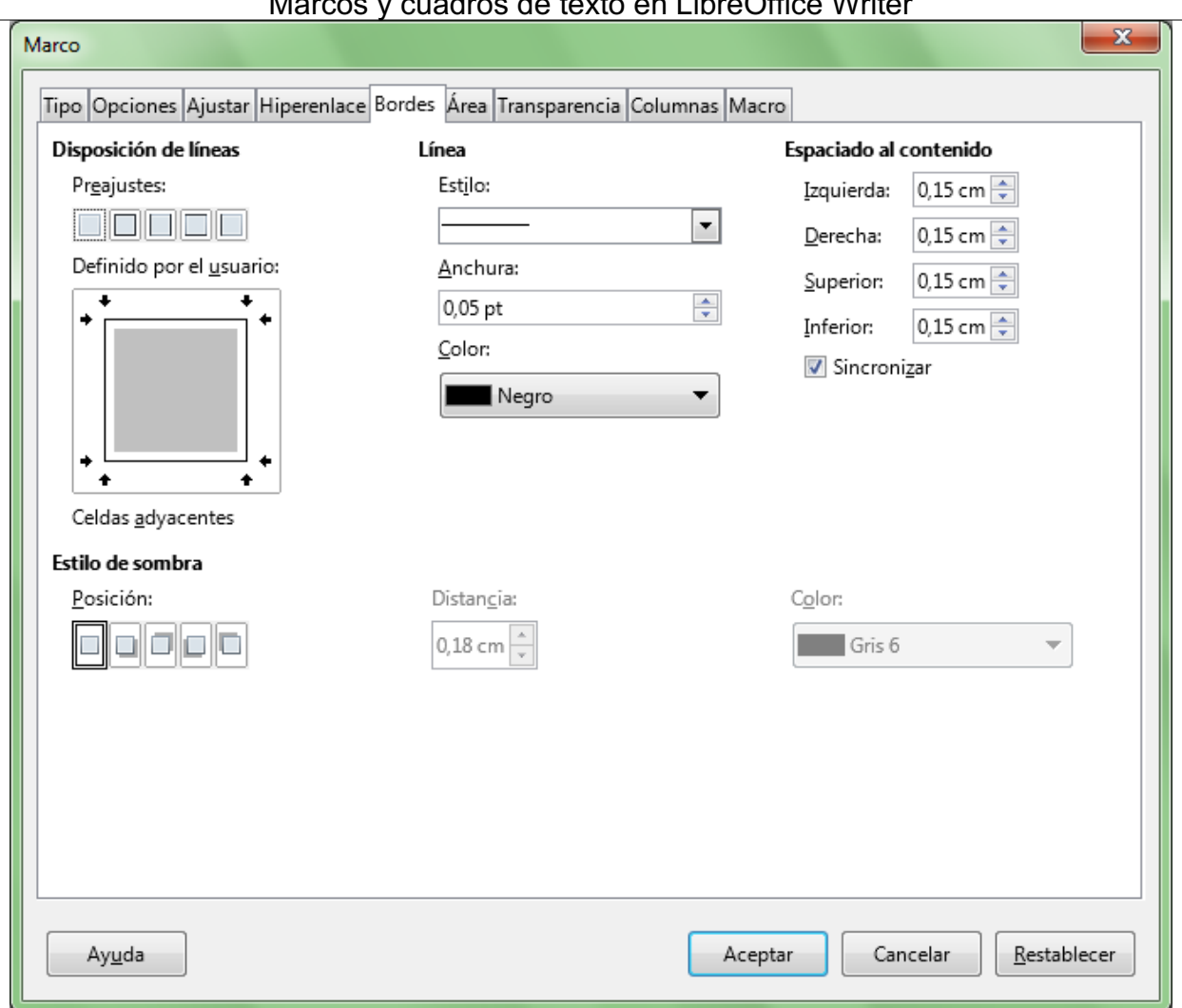

Marcos y cuadros de texto en LibreOffice Writer

*Diálogo Marco, pestaña Bordes*

# <span id="page-15-0"></span>**La pestaña Área**

La pestaña **Área** nos permite definir las propiedades del área de relleno del marco. Tampoco las las especificamos por ser idénticas a las de otros elementos ya conocidos, como párrafos o páginas.

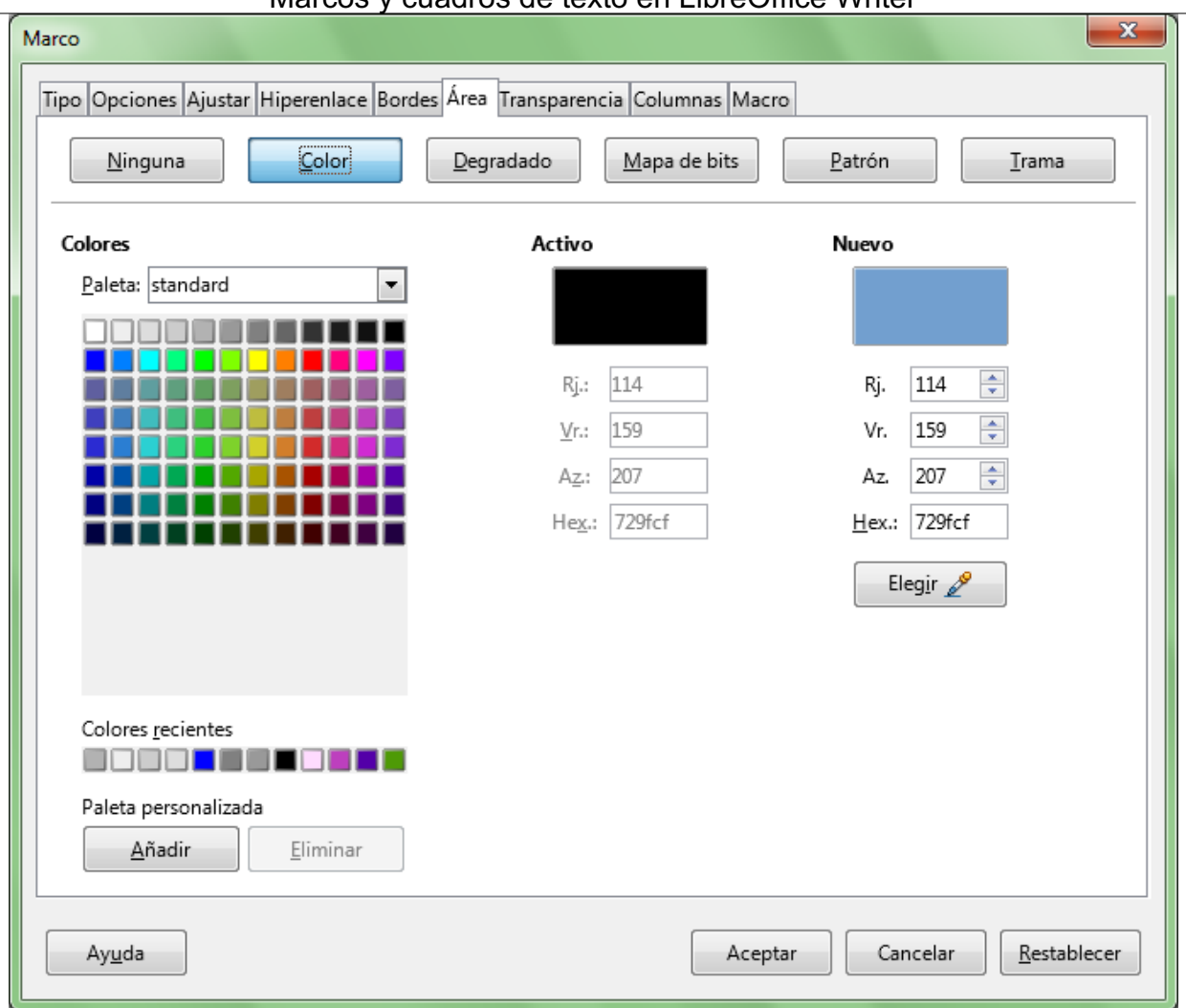

Marcos y cuadros de texto en LibreOffice Writer

*Diálogo Marco, pestaña Área*

# <span id="page-16-0"></span>**La pestaña Transparencia**

La pestaña **Transparencia** nos permite definir las propiedades de la transparencia aplicada al área de relleno del marco. También son idénticas a otras ya comentadas para otros elementos.

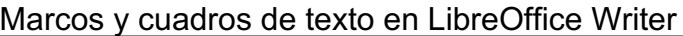

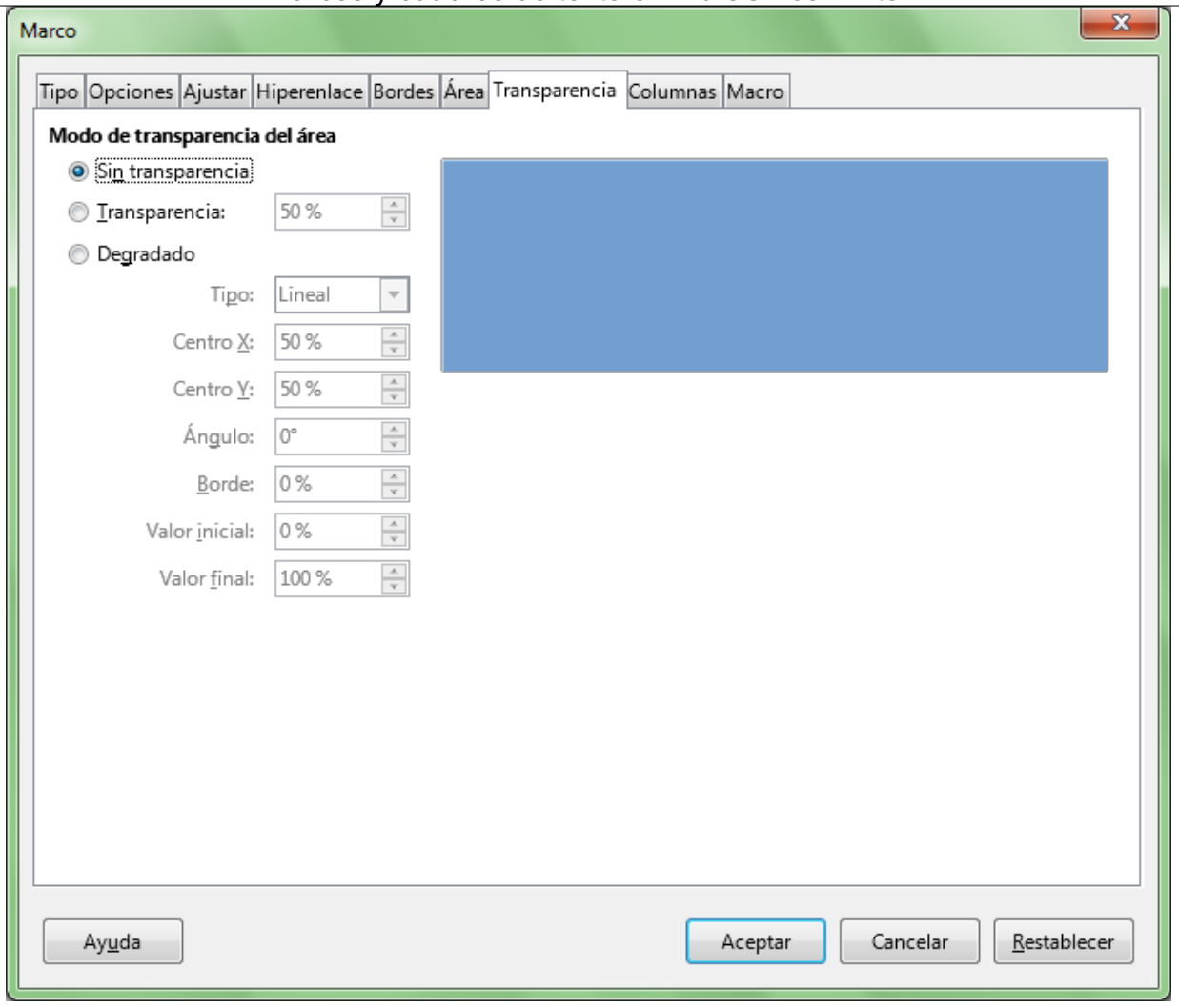

*Diálogo Marco, pestaña Transparencia*

# <span id="page-17-0"></span>**La pestaña Columnas**

La pestaña **Columnas** nos permite establecer columnas y sus propiedades para el texto del marco. Idéntico tratamiento que las columnas de sección o del estilo de página:

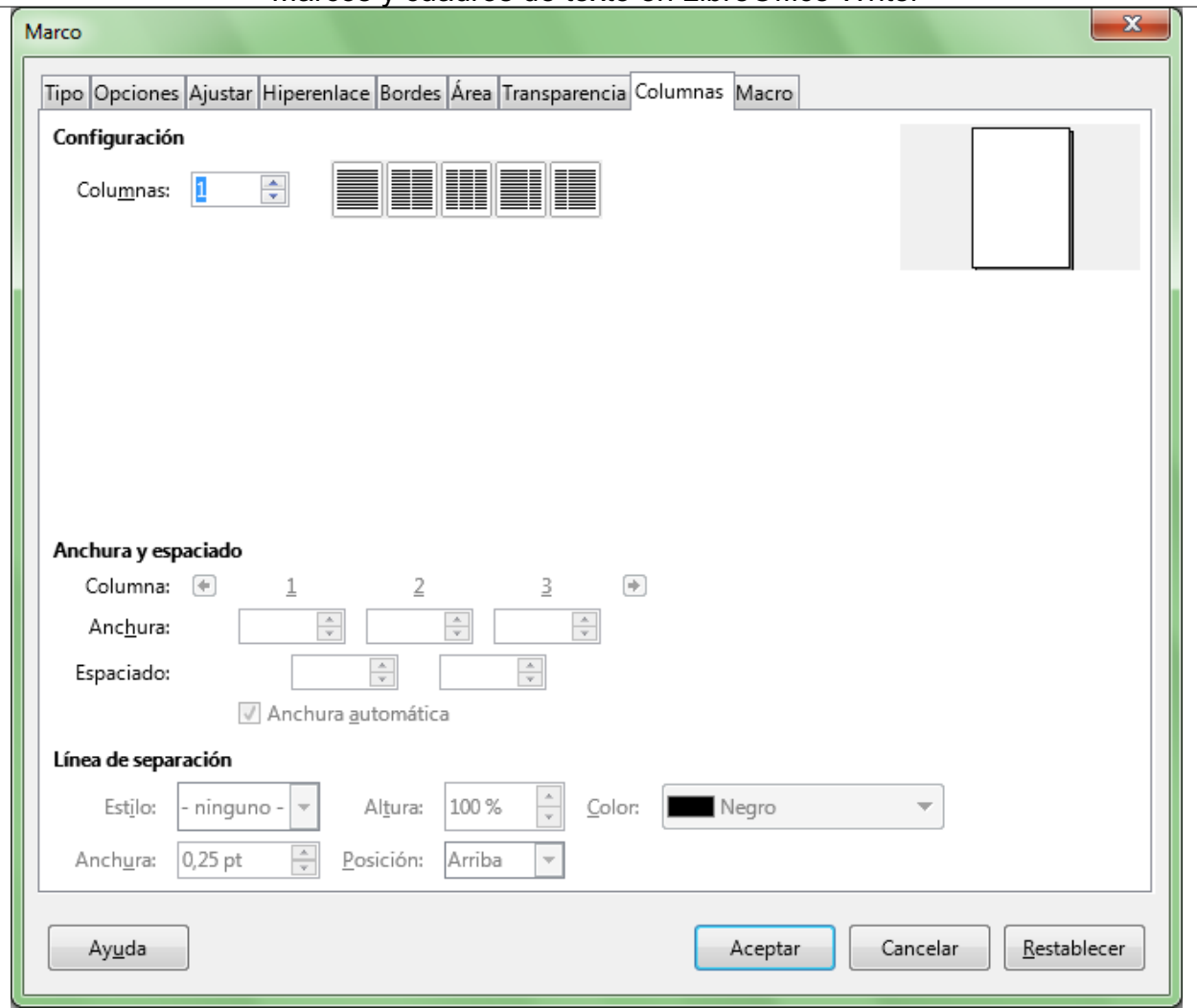

Marcos y cuadros de texto en LibreOffice Writer

*Diálogo Marco, pestaña Columnas*

# <span id="page-18-0"></span>**Redimensionar un marco**

Para redimensionar un marco:

- Haremos clic sobre un borde del marco para seleccionarlo
- Haremos clic y arrastrar sobre uno de los manejadores mostrados en los bordes o en las esquinas del marco.

O tal vez fuera uno de los incontables guardianes de la ley de esta ciudad, ya preparado para ponerle las esposas de acero en las muñecas. Ya podía oír incluso el famoso "manos arriba, no se mueva". ¡Se sentía acorralado! De pronto vio un estrecho | pasaje. ¿Sería esa su salvación? Sin pensarlo dos veces giró a la derecha y como un ravo desapareció entre los dos edificios, estando a punto de tropezar con el contenedor de basura que se encontraba volcado en medio de la calle. En la oscuridad intenta

desesperadamente encontrar una salida.

desesperación se da puede escapar del patio única salida es el mismo que<sup>'</sup>ha entrado. Mientras aproximan cada vez más. figura girando la escrutinan oscuridad buscando una todo ahora, estando tan de tantos sacrificios, de preparación forjando su pared, pegando lo más conira ella, en la

par a la mirada de su perseguidor. De gobe, junto a él, una puerta se abre ziento nocturno. ¿Sería esa su salvación? Empieza a avanzar lentamente en erta sin dejar de pegarse como una hiedra a la pared. ¿Estaría salvado...?

### *Redimensionar el marco de texto*

Manteniendo pulsada la tecla **Mayúsc** mientras arrastramos forzamos que se mantengan las proporciones del marco.

# <span id="page-19-0"></span>**Mover un marco**

 $\mathbf{v}_s$ 

Para mover un marco:

- Seleccionaremos el marco haciendo clic sobre un borde del mismo.
- **Pulsaremos y arrastraremos sobre el marco para desplazarlo.**

∯ Para su sorpresa y cuenta de que no'se al que ha llegado. La pequeño pasaje por el tanto los pasos se Ya puede ver la oscura esquina. Sus ojos desesperadamente la salida. ¿Va a perderlo cerca de la meta, después tantos años de plan? Se apoya en la . que puede su espalda

O tal vez fuera uno de los incontables guardianes de la ley de esta ciudad, ya dese preparado para ponerle las esposas de acero pue en las muñecas. Ya podía oír incluso el únio famoso "manos arriba, no se mueva". ¡Se que sentía acorralado! De pronto vio un estrecho apro pasaje. ¿Sería esa su salvación? Sin pensarlo figu dos veces giró a la derecha y como un rayo escr desapareció entre los dos edificios, estando a OSCI punto de tropezar con el contenedor de todo basura que se encontraba volcado en medio de t de la calle. En la oscuridad intenta prep desesperadamente encontrar una salida. pare con

esperanza de poder escapar a la mirada de su perseguidor. De golpe, junto a él, *Moviendo el marco de texto*

Manteniendo pulsada la tecla **Mayúsc** mientras arrastramos forzamos que el desplazamiento se realice manteniento ángulos de 0º, 45º o 90º.

# <span id="page-19-1"></span>**Agregar una leyenda al marco**

Desde el menú contextual del contenedor del marco podemos fácilmente añadirle una leyenda desde la opción **Insertar leyenda**, que tras ser activada muestra el diálogo del mismo nombre:

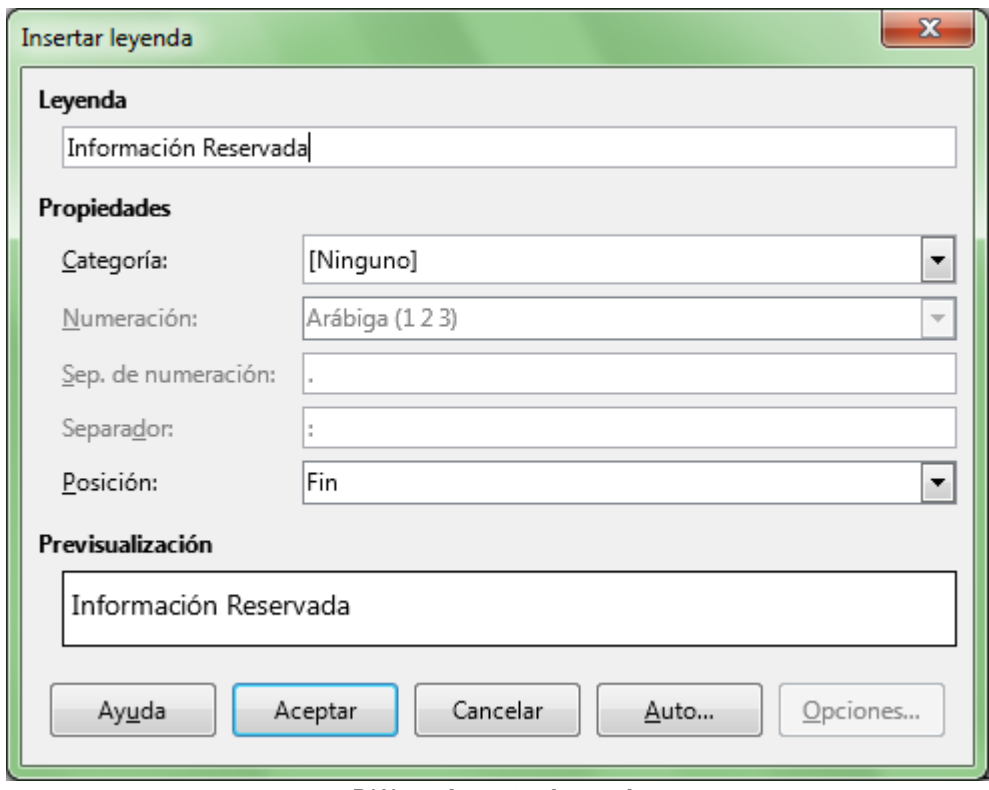

*Diálogo Insertar leyenda*

Se presentará con un aspecto similar al mostrado a continuación:

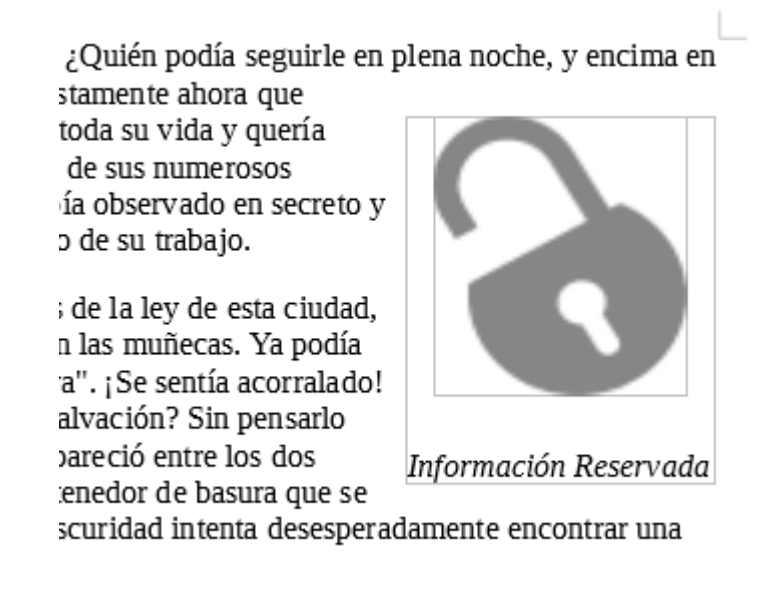

*Marco con leyenda insertada*

### <span id="page-20-0"></span>**¡NO LO OLVIDES! Sugerencias de accesibilidad**

Al crear documentos profesionales debemos poner el máximo interés en que los mismos sean accesibles para cualquier persona, independientemente de su capacidad visual.

Por este motivo, cuando apliquemos marcos tendremos presente las siguientes recomendaciones de accessibilidad:

- Los colores de texto y fondo deben estar suficientemente contrastados.
- **E** Evitar fondos con degradados o imágenes.
- El tamaño mínimo recomendable para la tipografía debe ser de 12 puntos.
- Uso de tipografías *sans serif* (sin remate) habituales. Arial o Verdana son muy buenas elecciones.
- **E** Evitar el uso de variantes *thin, light* o *narrow* de las tipografías (variantes más estrechas de los tipos de letra)

#### <span id="page-21-0"></span>**Enlazar marcos de texto**

Podemos enlazar marcos de **Writer** para que el texto y elementos contenidos en los mismos fluyan automáticamente de un marco a otro.

Para enlazar dos marcos:

- Haremos clic sobre el borde del marco (que llamaremos marco fuente) que queremos enlazar. Los manejadores de color verde se muestran en los bordes del marco.
- **En la barra de herramientas Marco** pulsamos sobre el botón **& Enlazar marcos**.
- **Haremos clic sobre el marco (que llamaremos marco destino) que deseamos enlazar.**

Sólo podremos enlazar marcos si:

- **El marco de destino está vacío.**
- El marco de destino no está vinculado con otro.
- **Los marcos de origen y de destino están en la misma sección. No podemos enlazar un marco** situado en la cabecera del documento con uno situado en el pie de página.
- **El marco fuente no tiene un vínculo posterior.**
- El marco fuente o destino no están contenidos el uno en el otro.

Cuando seleccionamos un marco vinculado se muestra una línea de conexión con los marcos vinculados.

La propiedad tamaño automático sólo se puede aplicar en el último marco de una cadena de marcos vinculados.

Podemos observar como el tercer marco indica que todavía contiene texto no visible mediante una pequeña punta de flecha roja situada en su vértice inferior derecho.

Lorem ipsum dolor sit amet, consectetur adipiscing elit. Vestibulum consequat mi quis pretium semper. Proin luctus orci ac neque venenatis, quis commodo dolor posuere. Curabitur dignissim sapien quis cursus egestas. Donec blandit auctor arcu, nec pellentesque eros molestie eget. In

consectetur ligula Fusce placerat Praesent Fusce

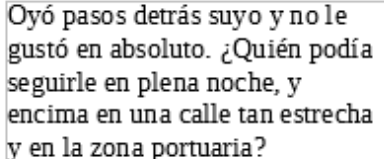

**Lateger** sodales adipiscing nunc molestie sem, sit amet sodales nisl sed orci mattis accumsan, pharetra risus a, vulputate lobortis mollis. tempor magna nec, facilisis vehicula pellentesque. vel ultricies.

¡Justamente ahora que acababa de dar el golpe con el que había soñado toda su vida y quería fugarse con el botín sin dejar huella!

aliquam hendrerit. Sed cursus mauris vitae pellentesque, non pellentesque urna aliquet. mauris enim, nec rutrum purus semper vel. tincidunt neque eu pellentesque pharetra. pellentesque est orci.

tincidunt tristique. Sed a metus posuere,

et. viverra odio. Donec auctor tristique lectus hendrerit sed. Cras iaculis. Nunc eget dolor vestibulum mauris. Nunc Vivamus nec tellus faucibus. felis. Donec commodo enim a Nullam vehicula vestibulum est

Aliquam velit massa, laoreet vel leo nec, Tal vez uno de sus numerosos eros. Donec consequat arcu ut diam tempor colegas había tenido la misma sociis natoque penatibus et magnis dis idea que él, lo había observado montes, nascetur ridiculus mus. Praesent en secreto y esperado el leo sodales pharetra a a nibh. Vestibulum momento preciso para robarle el primis in faucibus orci luctus et ultrices fruto de su trabajo. Curae; Nam luctus tempus nibh, fringilla

volutpat facilisis luctus. Cum parturient vitae lacus vel ante ipsum posuere cubilia dictum augue

consectetur eget. Curabitur at ante sit amet tortor pharetra molestie eu nec ante. Mauris tincidunt, nibh eu sollicitudin molestie, dolor sapien congue tortor, a pulvinar sapien turpis sed ante. Donec

*Texto que contiene tres marcos vinculados*

También podremos enlazar fácilmente marcos desde la pestaña **Opciones** del diálogo **Marco** de cada marco, seleccionando de la lista de marcos aquellos que son **Enlace anterior** o **Enlace siguiente**.

En la siguiente imagen mostramos cómo se vincula el segundo marco de la imagen anterior desde la pestaña **Opciones**.

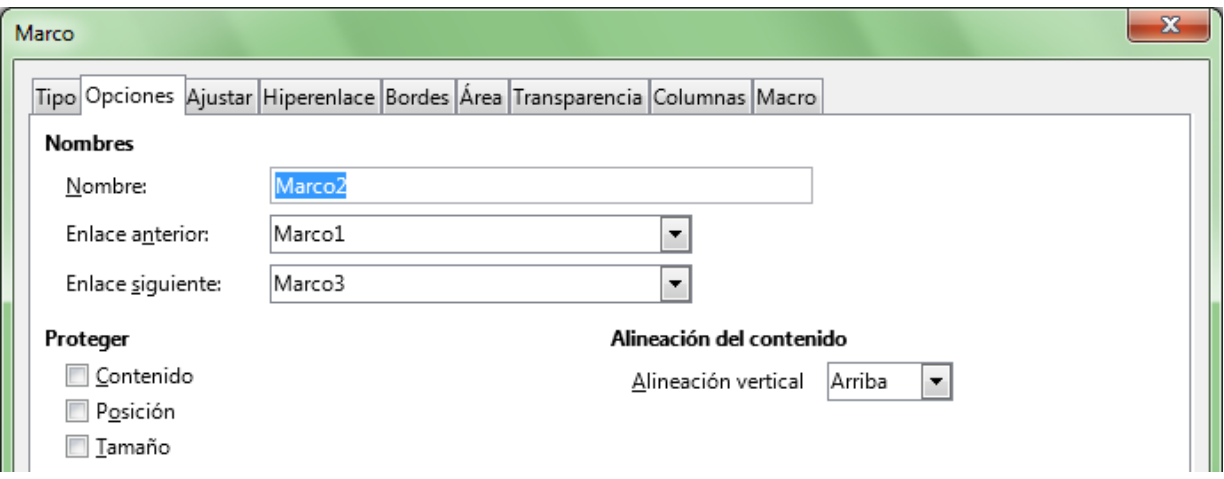

*Pestaña Opciones mostrando dos marcos vinculados con el seleccionado*

### <span id="page-22-0"></span>**Desenlazar marcos**

Para desenlazar marcos podemos:

- Desde la pestaña **Opciones** del diálogo **Marco** seleccionaremos como **Enlace anterior** o como **Enlace siguiente** la opción *<Ninguno>* de la lista, o...
- Haremos clic sobre el botón **Desenlazar marcos** de la barra de herramientas **Marco**.

### <span id="page-23-0"></span>**Insertar y editar cuadros de texto**

**Writer** permite insertar un elemento de dibujo orientado a contener texto: los **cuadros de texto**. Podemos decir que los cuadros de texto son primos no muy lejanos de los marcos, que con un comportamiento similar pero distintas prestaciones también pueden resolver algunas de nuestras necesidades, incluso de forma ventajosa frente a los marcos.

### <span id="page-23-1"></span>**Insertar un cuadro de texto**

Para agregar un nuevo cuadro de texto podemos utilizar optar entre dos caminos:

Haremos clic sobre el botón **Insertar cuadro de texto** de la barra de herramientas

**Estándar** o de la barra de herramientas **Dibujo**.

■ Seleccionamos la opción desde el menú *Insertar* > *Cuadro de texto*.

El cursor del ratón se mostrará como un icono formado por una cruz negra y a su lado derecho, un poco desplazado hacia abajo, un punto de inserción.

÷i⊤.,

*Cursor para insertar un cuadro de texto*

Insertaremos el cuadro de texto haciendo clic y arrastrando, trazando un rectángulo de las dimensiones deseadas.

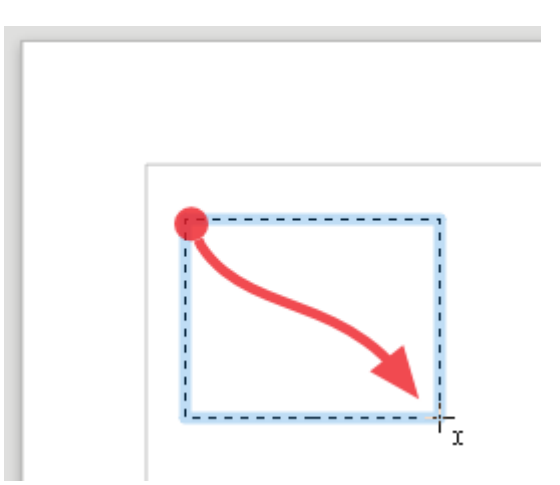

*Trazando el cuadro de texto*

El cuadro de texto se muestra delimitado por unos bordes de color azul claro. En su interior el punto de inserción parpadea esperando que empecemos a escribir el texto.

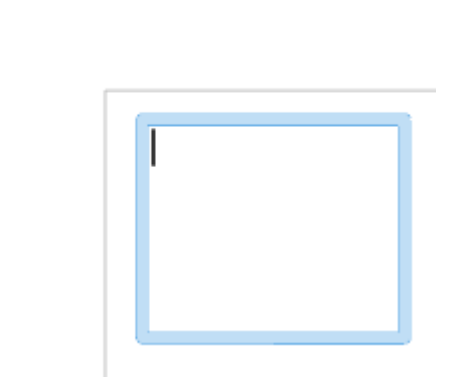

*Cuadro de texto esperando que escribamos su contenido*

- Si hacemos clic fuera perdiendo la selección, y no hemos escrito ningún texto, el cuadro desaparece.
- Si empezamos a escribir, el texto se añade desde la posición del punto de inserción.

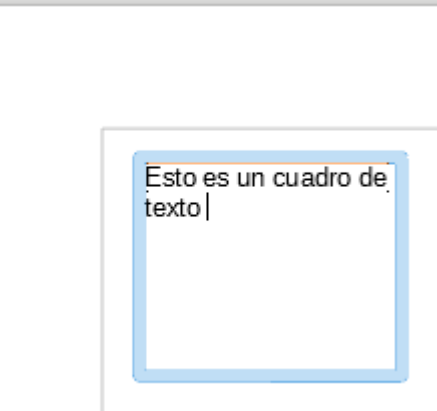

*Escribiendo el texto en el cuadro*

Tras teclear el texto podremos hacer clic fuera del cuadro para que se muestre el texto sin el marco delimitador.

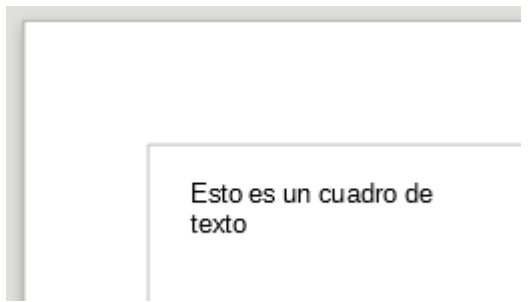

*Cuadro de texto deseleccionado*

Haciendo clic sobre el texto podemos seleccionar de nuevo la el cuadro de texto para su edición.

Mostrará ocho manejadores de color azul y el icono del ancla indicando a qué elemento del documento ha sido anclado.

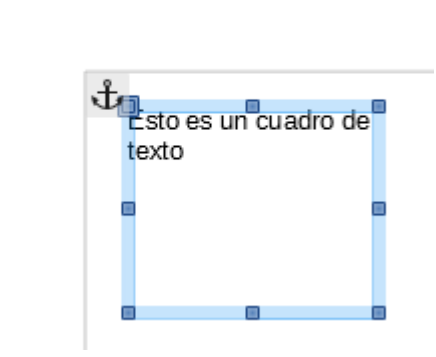

*Cuadro de texto seleccionado*

# <span id="page-25-0"></span>**Editar cuadros de texto**

El cuadro de texto puede ser editado bajo dos modos:

- **Modo edición del texto**: o sea, su contenido; podremos modificar el texto o aplicar formatos, entre otras.
	- Para activar este modo de edición debemos hacer **doble clic** sobre el contenido del cuadro de texto.
	- **T** Tras activar este modo el cuadro de texto muestra el punto de inserción en su interior, con el marco de color azul claro.
	- También se muestra la barra de herramientas **Objeto de texto**.
- **Modo edición del cuadro**: redimensionar el cuadro, moverlo o aplicarle un borde o un fondo de color, entre otras.
	- Para activar este modo de edición haremos **un sólo clic** sobre el cuadro de texto.
	- Tras activar este modo el cuadro de texto muestra ocho manejadores azules.
	- También se muestra la barra de herramientas **Propiedades del objeto de dibujo**.

# <span id="page-25-1"></span>**Modo edición del cuadro**

Estudiamos las distintas acciones que podemos realizar sobre el cuadro activando este modo.

# <span id="page-25-2"></span>**Redimensionar el cuadro de texto**

Podemos redimensionar el cuadro de texto haciendo clic y arrastrando sobre los manejadores azules, al igual que hicimos con las imágenes o los objetos de dibujo. El cursor se muestra como una flecha doble de color blanco.

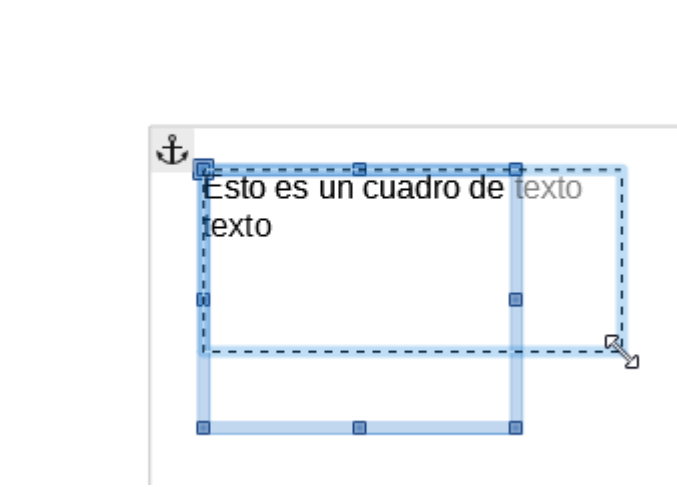

*Redimensionar el cuadro de texto*

Si al arrastrar mantenemos pulsada la tecla **Mayúsc** el cuadro de texto se redimensiona manteniendo sus proporciones.

### <span id="page-26-0"></span>**Modificar relleno y contorno**

Desde la barra de herramientas **Propiedades del objeto de dibujo** podemos modificar las propiedades de relleno y de la línea del contorno, como ya estudiamos anteriormente.

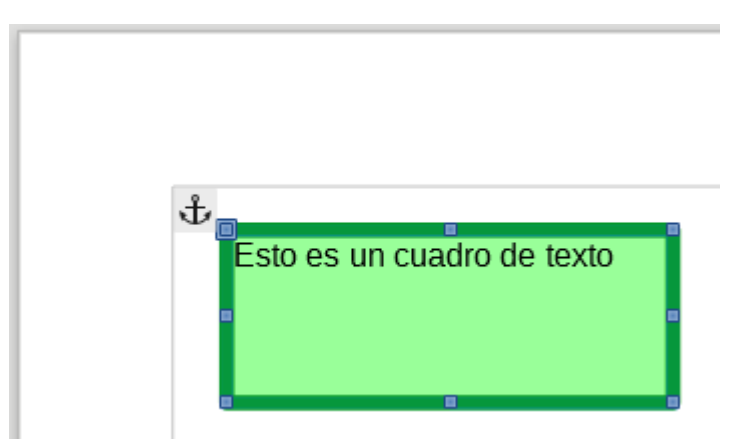

Cuadro de texto al que se le ha aplicado un relleno de color Verde 1 y una línea gruesa de color Verde 4

# <span id="page-26-1"></span>**Redondear los vértices del rectángulo**

El manejador del vértice superior izquierdo se muestra con un aspecto diferente. Aparece como rodeado de un marco, y es de mayor tamaño.

Al situar el cursor sobre este manejador mostrará la doble flecha blanca, pero si nos desplazamos ligeramente un poco más abajo y a la derecha, cambiará a una mano con el dedo extendido.

Haciendo clic y arrastrando sobre el manejador superior izquierdo, cuando el cursor toma la forma de una mano, cambiamos la forma rectangular a la de un rectángulo con las esquinas redondeadas.

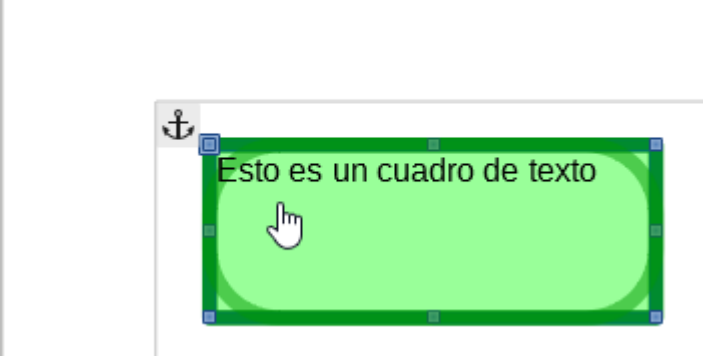

*Redondeando los vértices del cuadro de texto*

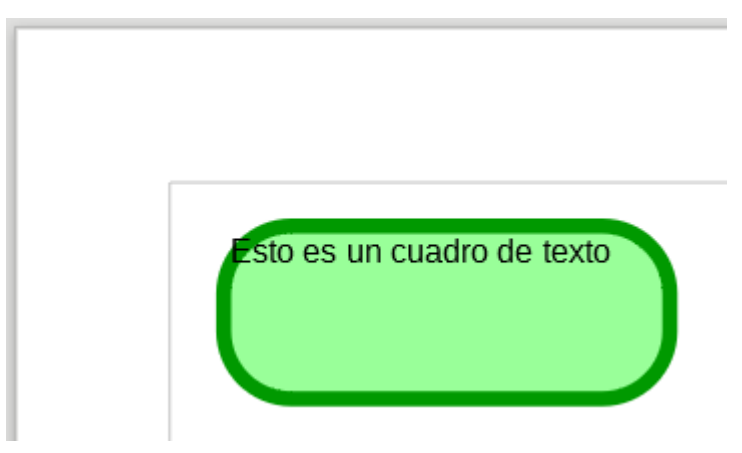

*Cuadro de texto con los vértices redondeados*

### <span id="page-27-0"></span>**Desplazar el cuadro de texto**

Situando el cursor sobre una zona con relleno del cuadro de texto, o a falta de relleno sobre su marco, el cursor toma el aspecto de una cruz de flechas blanca. Al hacer clic y arrastrar podemos deplazar el cuadro de texto.

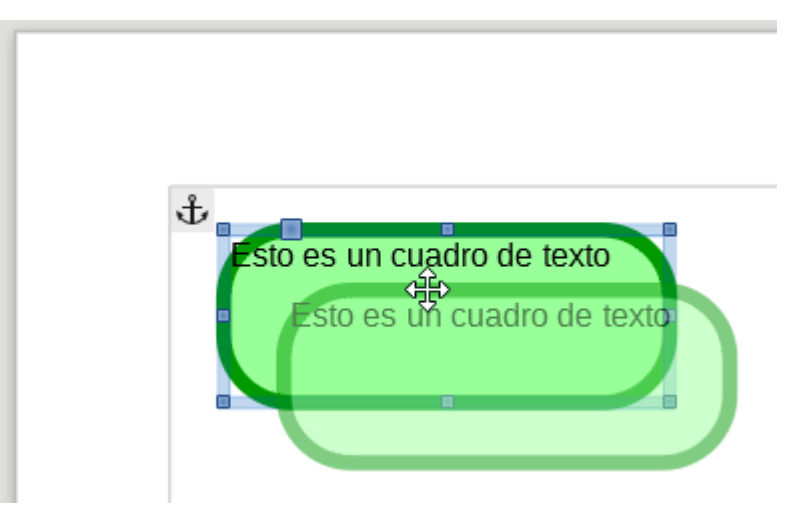

*Desplazando el cuadro de texto*

Si al arrastrar mantenemos pulsada la tecla **Mayúsc** el cuadro de texto se desplaza en ángulos rectos o de 45<sup>o</sup>.

### <span id="page-28-0"></span>**Otras ediciones del cuadro de texto**

El cuadro de texto es un objeto de dibujo; por ello dispone de las mismas propiedades que esos objetos, propiedades que nos permiten definir: anclaje, giro, alineación, agrupación, posición, ajuste del texto a su alrededor, posición, tamaño, borde, relleno, incluso insertar una leyenda.

Estas propiedades se pueden aplicar al cuadro de texto tanto desde la barra de herramientas **Propiedades del objeto de dibujo** como desde su menú contextual; ambos se muestran cuando activamos el **Modo edición del cuadro**.

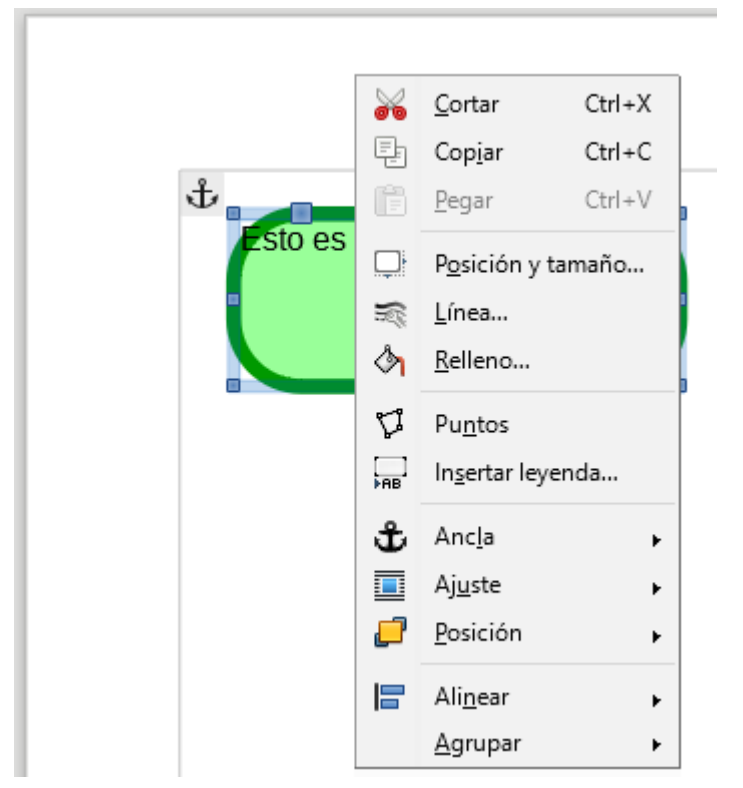

*Menú contextual del cuadro de texto en modo edición del cuadro*

No redundaremos en su exposición por ser idénticas a las tratadas en otros apartados.

### <span id="page-28-1"></span>**Eliminar un cuadro de texto**

Tras seleccionar el cuadro de texto pulsaremos la tecla **Supr** o la tecla **Retroceso** , o bien utilizaremos el comando **Cortar**.

### <span id="page-28-2"></span>**Modo Edición de texto**

Para modificar el texto del cuadro te texto debemos activar el **modo Edición de texto**.

Podemos activar este modo de diferentes maneras:

- Con un doble clic sobre el cuadro de texto.
- **Si el cuadro de texto va está seleccionado, haciendo doble clic en su área interior.**
- Si el cuadro de texto ya está seleccionado, pulsando la tecla **F2**.

Se mostrará el punto de inserción de texto parpadeando en el lugar de introducción de texto más cercano al lugar donde hicimos el doble clic.

La barra de herramientas **Propiedades del objeto de dibujo** será sustituida por la barra de herramientas **Objeto de texto**.

|  | $\frac{1}{2}$ Liberation Sans $\boxed{\vee}$ 11 $\boxed{\vee}$ $\boxed{\mathbf{d}^{\bullet}}$ $\boxed{\mathbf{d}^{\bullet}}$ $\boxed{\mathbf{d}^{\bullet}}$ $\boxed{\mathbf{d}^{\bullet}}$ $\boxed{\mathbf{d}^{\bullet}}$ $\boxed{\mathbf{d}^{\bullet}}$ |  |  |  |  |  |  |
|--|----------------------------------------------------------------------------------------------------|--|--|--|--|--|--|
|  | a a 4   <mark>2</mark>   F <mark>F E E   T F H</mark>   1 F · F E   A R B                                                                                                    |  |  |  |  |  |  |

*Barra de herramientas Objetos de texto*

El texto puede contener párrafos, y éstos, pueden estar formateados con sangrías, espaciados o tabulaciones, entre otras.

- Para insertar un nuevo párrafo, pulsamos **Intro**
- Para insertar un salto de línea, pulsamos **Mayúsc** + **Intro**
- Para finalizar la edición de texto, pulsamos **ESC** , o hacemos clic fuera del cuadro de texto editado.

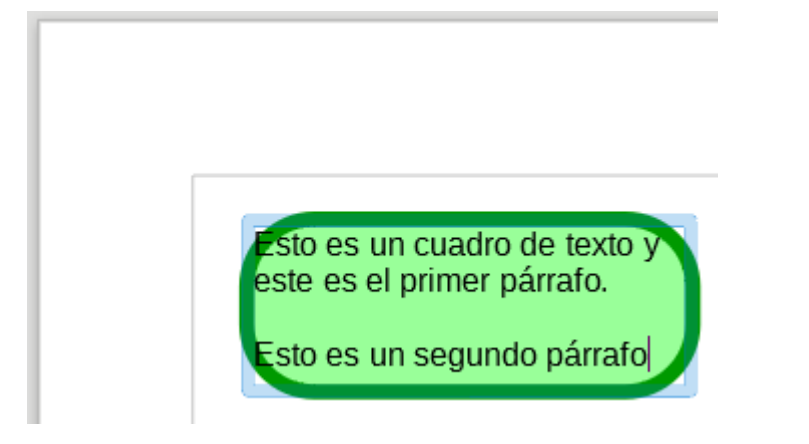

*Cuadro de texto con dos párrafos*

Este modo permite editar el texto, seleccionar palabras con un doble clic, o seleccionar párrafos con un triple clic, aplicar formato (cambiar su color, tamaño, alineación, etc.), admitiendo casi cualquier característica de formato carácter y de formato párrafo.

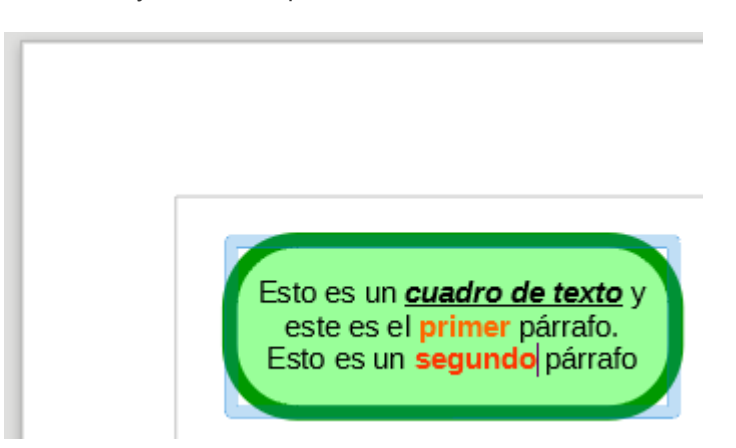

*Cuadro de texto en el que se ha editado el texto; se muestra el punto de inserción parpadeando*

La forma más sencilla de aplicar estas propiedades es desde la barra de herramientas **Objeto de texto**, si bien también podemos hacerlo desde el panel **Propiedades** del panel lateral, desde el menú contextual del texto seleccionado, utilizando las opciones **Carácter** o **Párrafo** o también desde el menú **Formato**.

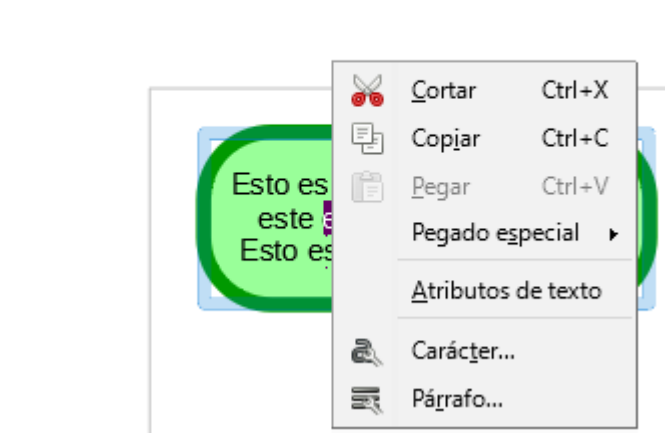

*Menú contextual del cuadro de texto en modo edición del texto*

### <span id="page-30-0"></span>**Ajustes del texto**

Seleccionando la opción **Atributos de texto** del menú contextual del cuadro de texto (en modo edición del texto), o activando desde el menú *Formato > Cuadro de texto y forma > Atributos de texto* , se muestra el diálogo **Texto**.

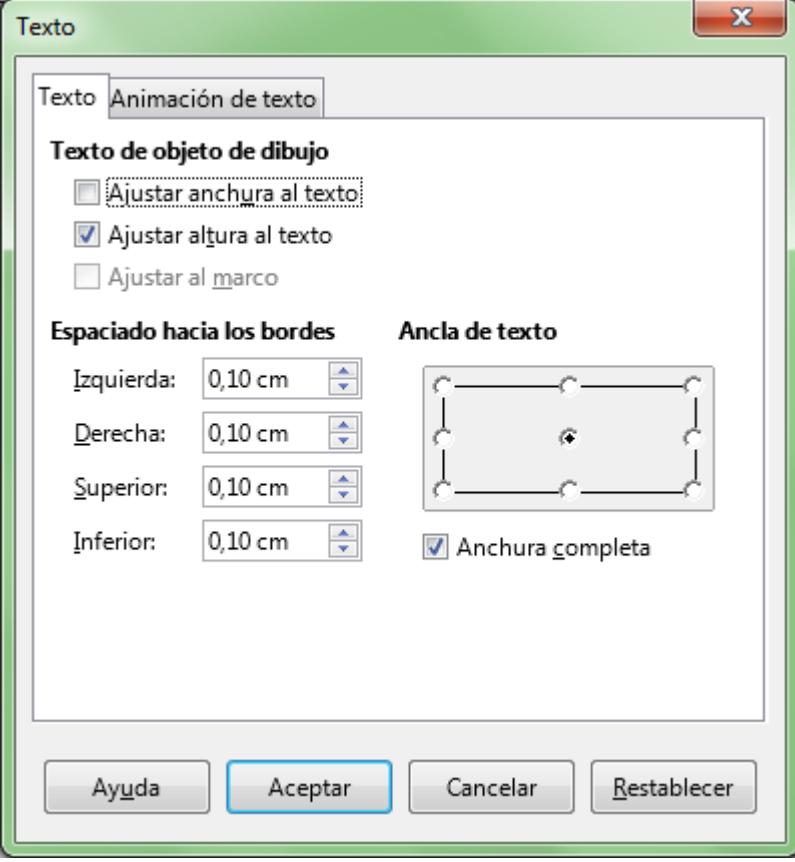

*Diálogo Texto del cuadro de texto*

En el apartado **Texto de objeto de dibujo** podemos activar o desactivar las siguientes opciones:

**Ajustar anchura al texto** : Si el cuadro de texto es más pequeño que el texto que contiene, aumenta el ancho del cuadro de texto hasta mostrar todo el texto.

- **Ajustar altura al texto**: Si el cuadro de texto es más bajo que el texto que contiene, aumenta la altura del cuadro de texto hasta mostrar todo el texto.
- **Ajustar al marco**: En lugar de ajustar el tamaño del cuadro de texto, ajusta el tamaño de texto para que se muestre todo el texto dentro del cuadro de texto.

### <span id="page-31-0"></span>**Espaciado hacia los bordes**

Desde el diálogo **Texto** podremos definir el espaciado (margen en blanco) por la izquierda, derecha, superior e inferior desde el borde del cuadro de texto hasta donde comienza el bloque de texto.

### <span id="page-31-1"></span>**Alineación vertical y horizontal del texto**

Desde el diálogo **Texto** podremos definir el ancla de texto, que establece la alineación del bloque de texto dentro del cuadro de texto.

Esta alineación es independiente de la alineación individual de los párrafos, considerando todo el texto como si fuera un bloque. Por lo tanto, todo el contenido del cuadro de texto, en bloque, se alineará a derecha, centro, izquierda, independientemente de que algunos o todos sus párrafos estén alineados a derecha, centro, izquierda o justificados.

El bloque de texto dentro del cuadro de texto puede situarse:

- **En la horizontal, a la izquierda, derecha o centro**
- **En la vertical, arriba, medio o abajo.**

El anclaje del texto permite por tanto definir nueve posiciones que puede ocupar el bloque de texto dentro del cuadro de texto.

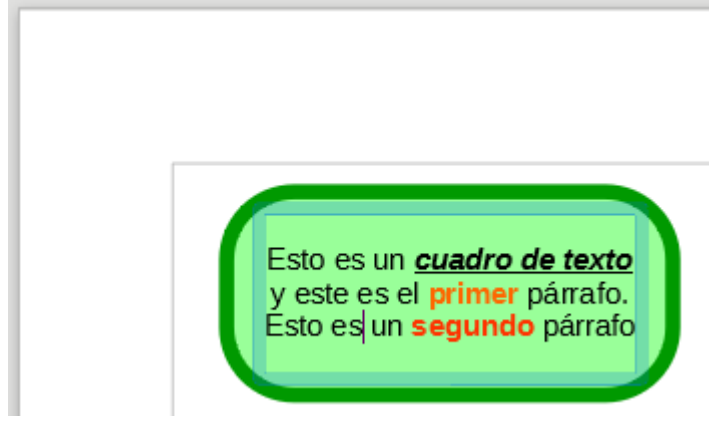

*Cuadro de texto con anclaje centro-medio, y 0,50 cm de espaciado hacia los bordes izquierdo y derecho, 0,30 cm hacia el superior e inferior*

# <span id="page-31-2"></span>**Añadir texto a otros objetos de dibujo**

**Writer** permite insertar en nuestro documento objetos de dibujo, bien utilizando los botones correspondientes de la barra de herramientas **Dibujo**, bien desde el menú *Insertar > Forma* y elegir una de las múltiples opciones mostradas.

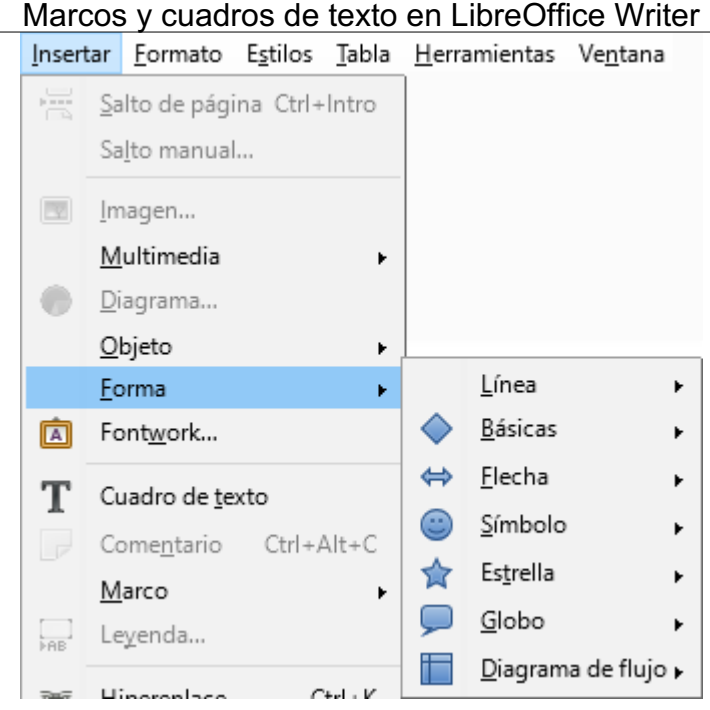

*Menú Insertar > Forma de Writer*

Dado que los cuadros de texto estudiados en el punto anterior son también objetos de dibujo, comparten con éstos la barra de herramientas **Objetos de texto** y el mismo menú contextual, cuando activamos el **modo edición del texto**.

Al igual que los cuadros de texto, todos los objetos de dibujo en **Writer** pueden insertar un texto asociado a los mismos.

Para insertar un texto en un objeto de dibujo tan sólo es necesario seleccionarlo y empezar a escribir.

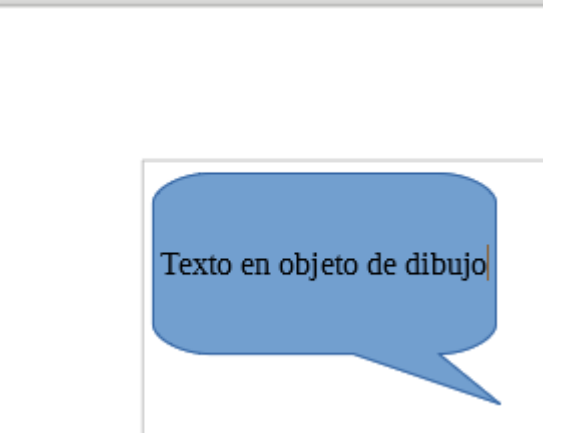

*Insertar texto en un objeto de dibujo*

Si deseamos editar el texto de un objeto de dibujo que ya contiene texto, podemos:

- Hacer un doble clic sobre el mismo para iniciar la edición, o...
- Tras seleccionar el objeto de dibujo con un clic, pulsar la tecla **F2**.

El texto puede contener párrafos, y éstos, pueden estar formateados como viñetas o listas numeradas.

- Para insertar un nuevo párrafo, pulsamos **Intro**
- Para insertar un salto de línea, pulsamos **Mayúsc** + **Intro**
- Para finalizar la edición de texto, pulsamos **ESC** , o hacemos clic fuera del objeto editado.

#### <span id="page-33-0"></span>**Practica lo aprendido**

Para practicar los temas vistos en esta unidad didáctica te sugerimos los siguientes ejercicios.

¡Disfruta de la tarea!

# <span id="page-33-1"></span>**Ejercicio de marcos de texto**

Para la realización de este ejercicio necesitarás el archivo que podrás descargar desde el siguiente enlace:

#### **jerez-caballeros.odt**

Realiza las siguientes tareas

- 1. Abre el archivo **jerez-caballeros.odt** y guárdalo con el nombre **jerez-marcos.odt**.
- 2. Inserta el texto del primer párrafo "Jerez de los Caballeros, ciudad templaria" en un marco de texto con las siguientes características:
	- **Anchura 5 cm.**
	- Altura 4 cm.
	- **Ancla: a la página.**
	- **Posición Horizontal: Centro para el Área de texto de página.**
	- **Posición Vertical: desde arriba por 5 cm para el Área de texto de página.**
- 3. Elimina el párrafo vació que ha quedado al inicio del documento
- 4. Inserta la tabla del final del documento en un marco con las siguientes características: **Anchura: activar Tamaño automático.** 
	- **Posición Horizontal: Derecha para el Área de texto de página.**
- 5. Guarda los cambios.

El documento debería tener una apariencia similar a la que se muestra en la imagen a continuación.

#### **Historia**

I Suroeste de la provincia de Badajoz, colindante con la frontera portuguesa, entre los 3° 6 y 3° 4' de longitud Oeste y los 38° 19' y 38° 20' de latitud Norte, y, asentada sobre una prominencia del terreno con una altura media de unos 500 metros sobre el nivel de mar. Domina la

amplisima y extensa vega del rio Ardila, afluente del Guadiana con maravillosas vistas panorámicas de sorprendente belleza, sobre todo desde el balcón que constituve su hermoso "Parque de Santa Lucia", con el respaldo de sus murallas y

la magia de su almenado Castillo de los Templarios, al fondo.

a privilegiada situación de su altura, resguardada de los vientos del norte por un dorsel de sierras de madroñeras, jaras y castaños, donde

proliferan el naranio y la palmera, la hacen gozar de un clima excelente, con temperaturas suaves y agradable lo mismo en inviemo que en verano; a lo que se une una gran abundancia de agua y sus embalses de Valuengo y Brovales con magnificos parajes muy aptos para

deportes acuáticos, pesca y "camping", que, a la vez de tupidas y extensas alamedas para un sedante y sosegado reposo, ofrecen abundante y apetitosa fruta; lo que sumado a un abrumador conjunto histórico monumental, con el embrujo de rincones típicos de

sorprendente belleza, hacen de esta ciudad de Jerez de los Caballeros, un paradisiaco lugar de turismo y residencia veraniega que proporcionará siempre la sorpresa v emoción de lo inédito para el visitante; porque Jerez es una ciudad con "duende".

Demografía

Entre las bases de datos del Instituto Nacional de Estadística se recogen todos los municipios que han sido censados en España desde 1842 en que fue fechado el llamado Censo de la Matricula Catastral que es el primer Censo que presenta el conjunto completo de municipios que cubren el territorio español. No quedan incluidos los municipios que fueron creados y desaparecieron dentro del mismo periodo intercensal.

Jerez de los

**Caballeros** 

ciudad

templarta

De cada municipio present an alteraciones que sufrido sus princip características a lo la del tiempo, para lo o se han escogido

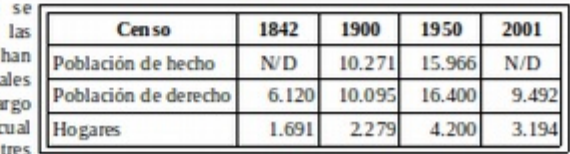

cuantitativas: Población

de Hecho, Población de Derecho y Número de Hogares.

*Resultado final del ejercicio*

### <span id="page-34-0"></span>**Ejercicio de cuadros de texto**

Para la realización de este ejercicio necesitarás el mismo archivo de origen que en el ejercicio anterior. Si no lo has descargado aún, puedes hacerlo ahora desde el siguiente enlace:

#### **jerez-caballeros.odt**

Realiza las siguientes tareas:

- 1. Abre el archivo **jerez-caballeros.odt** y guárdalo con el nombre **jerez-cuadros-texto.odt**.
- 2. Crea un cuadro de texto dibujándolo al final de la página para que no se solape con el texto del documento.
- 3. Escribe dentro del cuadro de texto el texto "Jerez de los Caballeros".
- 4. Aplica al contenido del cuadro de texto los siguientes formatos de carácter:
	- **E** Estilo de letra: Negrita.
	- **Color de letra: cualquier color de tu qusto que no sea demasiado oscuro.**
	- **E** Efecto Versalitas.

- **E** Efecto de relieve: Repujado.
- 5. Ancla el cuadro de texto a la página.
- 6. Aplica al cuadro de texto una rotación de 90º.
- 7. Después de haberlo rotado, modifica los atributos de posición y tamaño del cuadro de texto con las siguientes características:
	- Anchura: 2 cm.
	- Altura: 22 cm.
	- **Posición Horizontal: Desde la izquierda: 1,0 cm a la página completa.**
	- **Posición Vertical: Desde arriba: 2 cm a la página completa.**
- 8. Modifica los atributos de texto con las siguientes características:
	- **Ajustar al marco**
	- **E** Espaciado hacia los bordes izquierda y derecha: 0,50 cm.
	- **E** Espaciado hacia los bordes superior e inferior: 0,10 cm.
- 9. Establece un color de línea de tu elección para el cuadro de texto.
- 10. Redondea las esquinas del cuadro de texto.
- 11. A la derecha de la tabla del final del documento, inserta la forma de globo: llamada rectangular redondeada.
- 12. Establece para la forma un relleno de área de un color claro de tu elección.
- 13. Modifica la forma para que el punto de control apunte hacia la tabla.
- 14. Escribe en la forma el texto: "Fuente: Instituto Nacional de Estadística".
- 15. Establece en los atributos de texto de la forma: Ajustar texto a la forma.
- 16. Guarda los cambios.

El documento debería tener una apariencia similar a la que se muestra a continuación.

### Jarez de los Caballeros, ciudad templaria

#### Historia

1 Suroeste de la provincia de Badajoz, colindante con  $l<sub>a</sub>$ frontera portuguesa, entre los 3° 6' y 3° 4' de longitud Oeste y los 38° 19' y 38° 20' de latitud Norte, y, asentada sobre una prominencia del terreno con una altura media de unos 500 metros sobre el nivel de mar. Domina la amplisima y extensa vega del rio Ardila, afluente del Guadiana con maravillosas vistas panorámicas de sorprendente belleza, sobre todo desde el balcón que constituye su hemoso "Parque de Santa Lucia", con el respaldo de sus murallas y la magia de su almenado Castillo de los Templarios, al fondo.

a privilegiada situación de su altura, resguardada de los vientos del norte por un dorsel de sierras de madroñeras, jaras y castaños, donde

Demografia

DE LOS CABALLE

Ŧ

proliferan el naranjo y la palmera, la hacen gozar de un clima excelente, con temperaturas suaves y agradable lo mismo en invierno que en verano; a lo que se une una gran abundancia de agua y sus embalses de Valuengo y Brovales con magnificos parajes muy aptos para deportes acuáticos, pesca y "camping", que, a la vez de tupidas y extensas alamedas para un sedante y sosegado reposo, ofrecen abundante y apetitosa fruta; lo que sumado a un abrumador conjunto histórico y monumental, con el embario de rincones típicos de soprendente belleza, hacen de esta ciudad de Jerez de los Caballeros, un paradisiaco lugar de turismo y residencia veraniega<br>que proporcionará siempre la sorpresa y emoción de lo inédito para el visitante porque Jerez es una ciudad con "duende".

Entre las bases de datos del Instituto Nacional de Estadística se recogen todos los municipios que han sido censados en España desde 1842 en que fue fechado el llamado Censo de la Matricula Catastral que es el primer Censo que presenta el conjunto completo de municipios que cubren el territorio español. No quedan incluídos los municipios que fueron creados y desaparecieron dentro del mismo periodo intercensal.

De cada municipio se presentan las alteraciones que han sufrido sus principales características a lo largo del tiempo, para lo cual se han escogido tres cuantitativas: Población de Hecho, Población de Derecho y Número de Hogares.

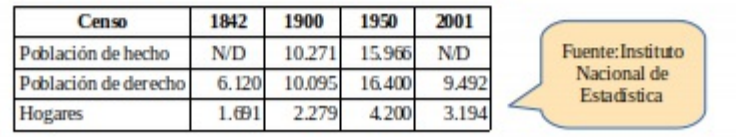

*Resultado final del ejercicio*

Obra publicada con Licencia Creative Commons Reconocimiento Compartir igual 4.0